## HP OpenView AssetCenter

Software version: 5.0

## **Tailoring**

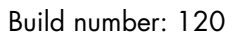

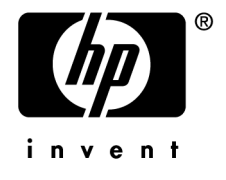

## Legal Notices

#### *Warranty*

The only warranties for HP products and services are set forth in the express warranty statements accompanying such products and services.

Nothing herein should be construed as constituting an additional warranty.

HP shall not be liable for technical or editorial errors or omissions contained herein.

The information contained herein is subject to change without notice.

#### *Restricted Rights Legend*

Confidential computer software.

Valid license from HP required for possession, use or copying.

Consistent with FAR 12.211 and 12.212, Commercial Computer Software, Computer Software Documentation, and Technical Data for Commercial Items are licensed to the U.S. Government under vendor's standard commercial license.

#### *Copyright Notices*

© Copyright 1994-2006 Hewlett-Packard Development Company, L.P.

#### *Trademark Notices*

- Adobe®, Adobe Photoshop® and Acrobat® are trademarks of Adobe Systems Incorporated.
- Corel® and Corel logo® are trademarks or registered trademarks of Corel Corporation or Corel Corporation Limited.
- Java<sup>™</sup> is a US trademark of Sun Microsystems, Inc.
- <sup>n</sup> Linux is a U.S. registered trademark of Linus Torvalds
- Microsoft®, Windows®, Windows NT® and Windows® XP are U.S. registered trademarks of Microsoft Corporation.
- Oracle<sup>®</sup> is a registered US trademark of Oracle Corporation, Redwood City, California.
- UNIX<sup>®</sup> is a registered trademark of The Open Group.

# Table of Contents

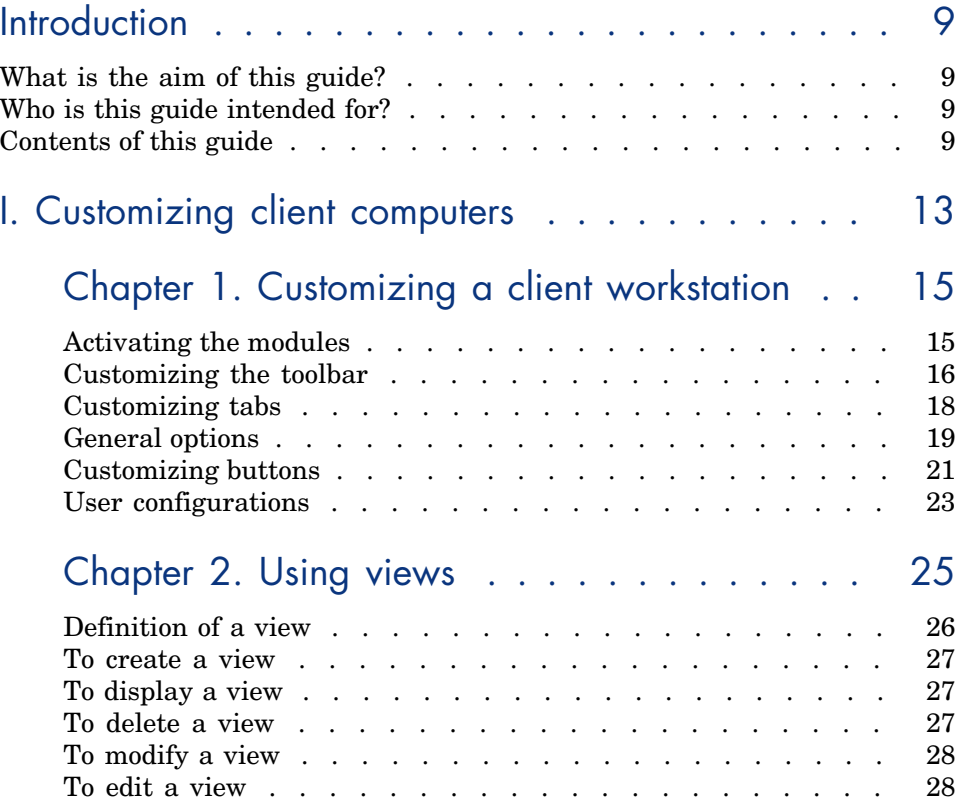

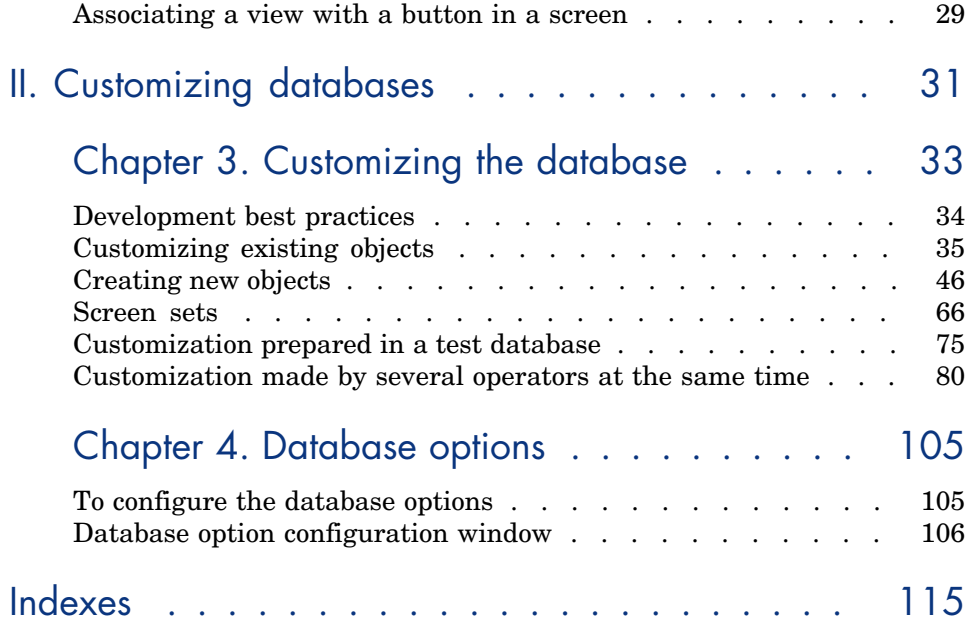

# List of Figures

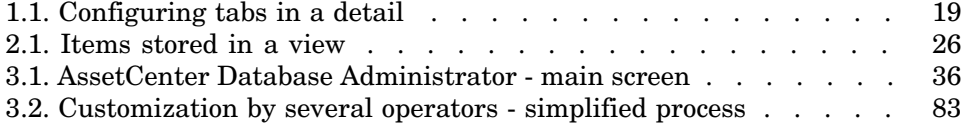

*6 | AssetCenter 5.0 - Tailoring*

# List of Tables

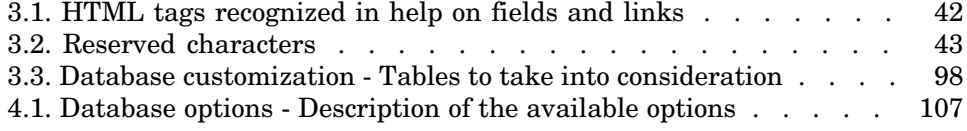

*8 | AssetCenter 5.0 - Tailoring*

## Introduction

## What is the aim of this guide?

This guide explains how to customize AssetCenter:

- $\blacksquare$  At the level of the client workstation
- $\blacksquare$  At the level of the database

## Who is this guide intended for?

This guide is intended for the following persons:

- <sup>n</sup> AssetCenter end users wishing to customize the user interface
- <sup>n</sup> AssetCenter administrators who with to customize an AssetCenter database

## Contents of this guide

#### **Chapter Customizing a client workstation**

This chapter explains how to customize the AssetCenter user interface at the level of the client machines:

- <sup>n</sup> Modules activated
- **Toolbar**
- n Tabs
- <sup>n</sup> General options
- **n** Buttons

#### **Chapter [Using views](#page-104-0)**

This chapter explains how to create, display, delete, or modify views and how to associate them with buttons.

#### **Chapter Customizing the database**

This chapter explains how to customize an AssetCenter database:

- $\blacksquare$  Customizing existing objects
- <sup>n</sup> Creating new objects
- <sup>n</sup> Preparing a customization in a test database
- $M$ anaging the tailoring process as a team

#### **Chapter Database options**

This chapter explains how to configure the database options. These options are common to all client computers connecting to the database.

#### Conventions used in this guide

What follows is a list of the conventions that we use in this guide

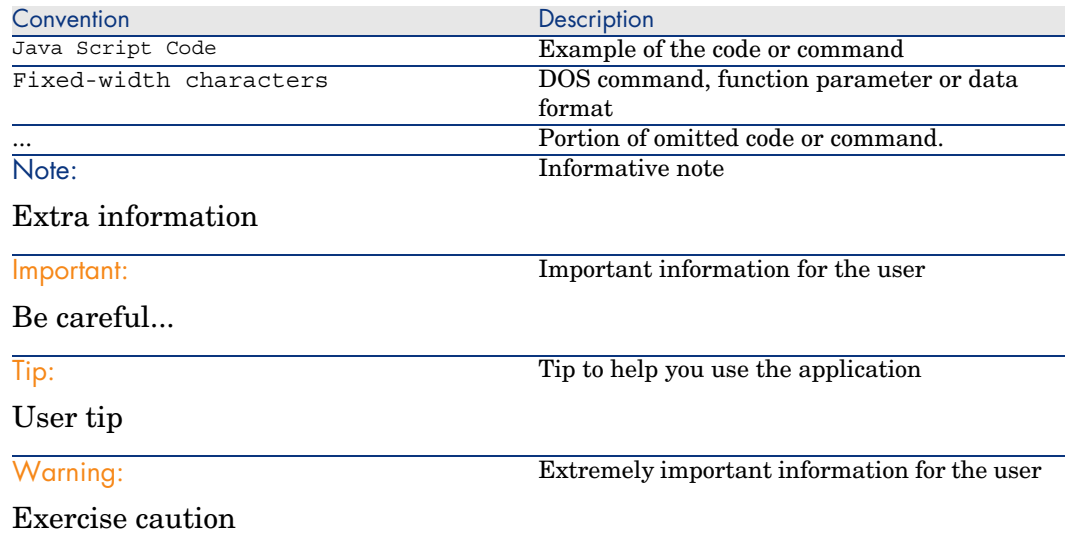

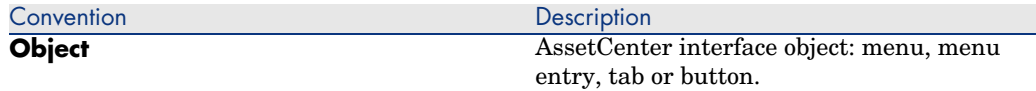

The following conventions are also used:

- <sup>n</sup> The steps that we ask you to follow in a specific order are shown as a numbered list. For example:
	- 1 First step
	- 2 Second step
	- 3 Third and last step
- <sup>n</sup> All the figures and the tables are numbered according to the chapter in which they are found, and the order in which the appear in the chapter. For example, the title of the fourth table in chapter two will be prefixed by **Table 2-4**.

*12 | AssetCenter 5.0 - Tailoring*

# I Customizing client computers

*14 | AssetCenter 5.0 - Tailoring*

# 1 Customizing a client workstation

This chapter's objective is to teach you how to customize your workspace. You will learn how to:

- <sup>n</sup> Only select the functionalities that are useful to you.
- <sup>n</sup> Customize the organization of information in your screens.
- Define the options that best adapt the interface to your needs.

All users can customize AssetCenter at the workstation level. These modifications only concern the workstation of the user who made them. Other workstations are not affected.

If you want to return to the default configuration for the screens (the windows describing tables), cancel your customization options for the duration of your session by selecting the **Tools/ Reinitialize screens** menu item.

### Activating the modules

AssetCenter enables you to restrict the active modules on a computer. Each module covers an area of functionality and brings menus, screens and wizards to the graphical interface.

By deactivating certain modules that you do not use, you simply the user interface.

Use the **File/ Activate modules** menu item to select the modules to activate individually at the level of each client machine.

To enable to disable a module, use one of the following procedures:

1 Click the icon of the module.

## Note:

You can also cycle through the list of modules using the arrow keys and toggle them off or on using the spacebar.

2 Click **OK** to validate your modifications.

## Customizing the toolbar

This section explains how to customize the AssetCenter toolbar.

#### Adding a button to the toolbar

1 Use the **Tools/ Customize toolbar** menu item to configure the toolbar.

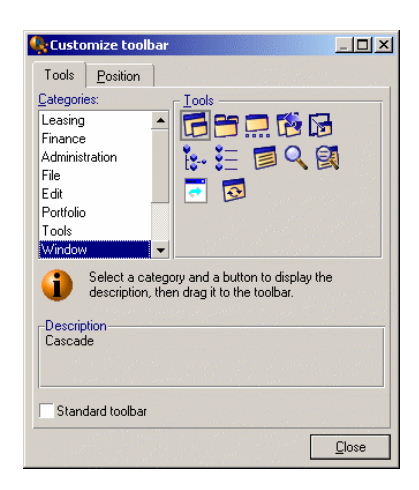

2 Select the tool category containing the button you want to add.

AssetCenter displays in the **Tools** frame the buttons corresponding to the selected category. The **Description** frame provides the description of the selected button.

3 In the **Tools** zone, select the button of your choice and drag it to the desired position on the toolbar.

AssetCenter integrates the button into the toolbar and resizes it as necessary.

#### Removing a button from the toolbar

Select the button and drag it outside the toolbar. AssetCenter modifies and resizes the toolbar as necessary.

#### Repositioning a button in the toolbar

Select the button and drag it to another position in the toolbar. AssetCenter modifies and resizes the button as necessary.

#### Adding a separator in the toolbar

Select the button to the right of (or below) the area where you want to add a separator. Then, drag it to its own right half (lower half if the toolbar is in the vertical position). AssetCenter adds a separator in front of the button and resizes the toolbar if necessary.

## Note:

It is not possible to have two separators together; you can only have one between two buttons.

#### Removing a separator from the toolbar

Select the button immediately preceding the separator and drag it over the separator. AssetCenter deletes the separator and resizes the toolbar if necessary.

#### Displaying the default toolbar

AssetCenter is delivered with a standard toolbar that you can restore by selecting the **Standard toolbar** checkbox.

If you restore the standard toolbar, any customizations are lost.

### Modifying the position of the toolbar

The position of the toolbar in the workspace can be modified using the **Position** tab in the toolbar customization window.

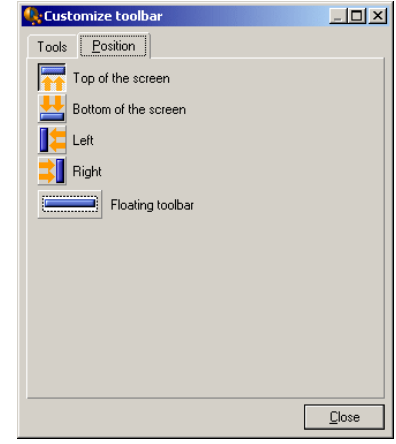

<span id="page-17-0"></span>Click the button corresponding to the position in which you want to find your toolbar. Or, you can move the toolbar anywhere you like on the workspace by choosing **Floating** toolbar.

## Customizing tabs

Each user can select the list of tabs to be displayed in a detail window and the order in which they are displayed. Other workstations are not affected by these modifications.

Use the **Tools/ Configure tabs** shortcut menu or **Tools/ Configure tabs** from the general menu when your cursor is in the tab zone to make these modifications.

## Figure 1.1. Configuring tabs in a detail

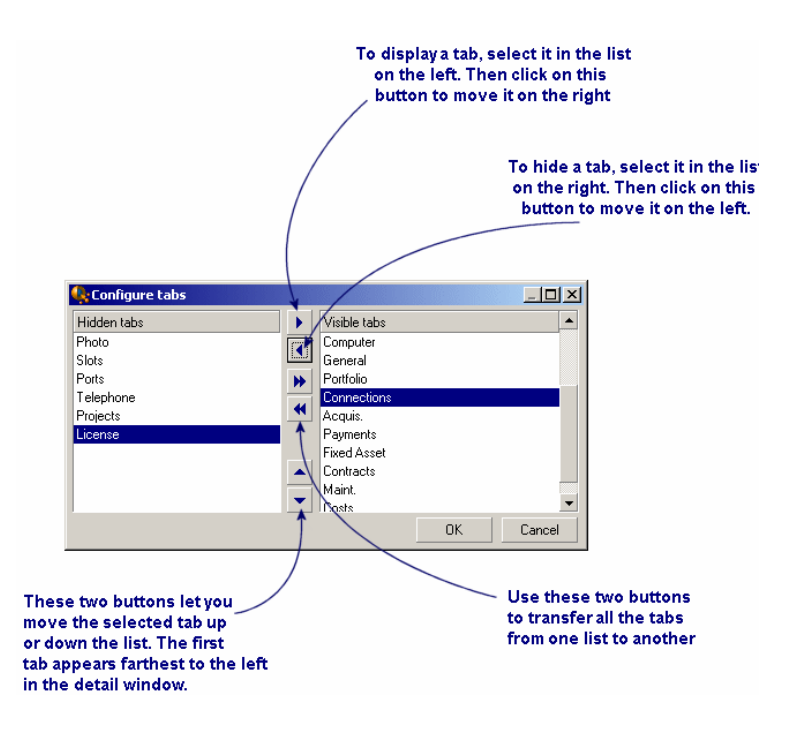

- <sup>n</sup> To show a hidden tab, you can double-click on its name in the list on the left.
- <sup>n</sup> To hide a visible tab, double-click on its name in the list on the right.
- <span id="page-18-0"></span><sup>n</sup> You can change the order of items in the right-hand list. Click on the desired item and use the up and down arrows to the right of the list to move it to a new position. The tab at the top of the list appears on the left-most side of the detail window.

## General options

AssetCenter's options can be configured via the **Edit/ Options** menu.

## Note:

Thes options are either associated with the computer on which they are defined or with the user (and therefore their login) who defined them during a work session. The options that apply to the workstation are available without the user having to be connected.

To find out what an option corresponds to and how to configure it:

- 1 Display the options window (**Edit/ Options** menu).
- 2 Select the option in question.
- 3 Consult the **Description** field, which is also in the options window.

To modify an option:

- 1 Display the options window (**Edit/ Options** menu).
- 2 Select the option to modify.
- 3 Click in the **Value** column.
- 4 Select a value from the list (if a list is available) or enter a value manually.

### Note:

The modifications made to the options in this window are saved after you click **OK**.

#### **Functions of the buttons**

**Reset:** Sets all options to their default values and saves.

Warning:

You cannot cancel the action once you reset.

You cannot reset a sub-set of options.

**Apply**: Saves the values of all the options but does not close the window.

### Warning:

You cannot cancel this action once you apply.

**OK**: Saves the values of all the options and closes the window.

#### **Administrator information**

There are several types of options:

<sup>n</sup> The options independent of the databases.

Their values are stored on the hard drive of the machine where these options are defined.

■ The options dependant on a database.

Their values are stored in the database and associated with the login of the person making the modifications.

Anyone who connects with the same login, even if it's from a different computer, will find the same optional settings.

## **Q** Tip:

To find out whether an option is independent on a database:

- 1 Launch AssetCenter without connecting to a database (or if you are already connected, disconnect from the database).
- 2 Display the options window (**Edit/ Options** menu).
- <span id="page-20-0"></span>3 The only options available in this window now are those that are independent of the database (and stored on the hard drive of the computer). All database-dependent options in this window are grayed out.

## Customizing buttons

Buttons in screens may be associated with any of the following object types:

- **Actions**
- <sup>n</sup> Screens
- $\blacksquare$  Views
- $F$
- **n** Reports

The main function of the button remains enabled (for example, the **Duplicate** button still duplicates records), except for the  $\blacksquare$  and  $\blacksquare$  buttons, which once associated with an object lose their main function.

The associated object is associated:

- <sup>n</sup> Before the main functions of the **New** and **Duplicate** buttons.
- <sup>n</sup> After the main functions of the **Creat**, **Modify** and **Create/ Duplicate** buttons.

In certain cases, if the associate object does not execute successfully, the main function of the button is canceled.

#### **Prerequisites**

To modify the buttons and associate an object to them:

- 1 Display the options window (**Edit/ Options**).
- 2 Select the option **Edit/ Enable customization of buttons in screens**.
- 3 Set this value to *Yes*.
- 4 Click **OK**.

#### Associating an object with a button

To associate an object with a button:

- 1 Display the screen to which the button belongs (**Portfolio/ Computers**, for example).
- 2 Right-click the button to modify, and then select **Customize** from the shortcut menu.
- 3 Select the object to associate.
- 4 Click **OK**.

### Modifying the object associated with a button

To modify the object the object associated with a button:

- 1 Display the screen to which the button belongs (**Portfolio/ Computers**, for example).
- 2 Right-click the button to modify, and then select **Edit customization** from the shortcut menu.
- 3 Select the new object to associate.
- 4 Click **OK**.

#### Remove the object associated with a button

To remove the object associated with a button:

- 1 Display the screen to which the button belongs (**Portfolio/ Computers**, for example).
- 2 Right-click the button to modify, and then select **Remove customization** from the shortcut menu.

Warning:

No confirmation is requested.

#### Additional information

<span id="page-22-0"></span>The modifications carri[ed out on a button are imm](#page-51-0)ediatley saved in the database. You do not need to use the **Administration/ Save the database configuration** menu.

The objects that are shown in the customization window are sorted by functional domain.

AssetCenter Database Administrator also enables you to:

- $\blacksquare$  Add new buttons to screens
- Associate an object with a button

For further information, refer to:

- This guide, section Buttons [page 44].
- This guide, section Creating action buttons [page 52].

### User configurations

By default, AssetCenter stores the user preferences (also called user configurations) in the **amSysConfig** table. When a user modifies their preferences (options, window sizes, enabled modules, list and sub-list configurations, filters and views, etc.), the corresponding record is updated in the database.

To stop users from updating their configurations and define a default configuration:

- <sup>n</sup> Create a user configuration that suits you by customizing AssetCenter. You will use this configuration as the standard configuration.
- **Example 2 Select the Administration/ List of screens** menu.
- Select the **amSysConfig** table.
- <sup>n</sup> Select and duplicate all records whose **Section** starts with *User*.

## Note:

The purpose of performing this duplication is to keep the original user configuration.

- <sup>n</sup> Create an action that sets the value of the **EmployeeId** in the **amSysConfig** table to 0. This step enables you to specify that that configuration is applied to *all* users. To do this:
	- **EXA** Select the **Tools/ Actions/ Edit** menu.
	- <sup>n</sup> Click **New**, define a **Name** for the action (for example, **Config**), select **amSysConfig** as the **Context** and **Script** as the **Type**.

In the **Script** tab, enter the following script:

Set [lEmplDeptId]=0

- <sup>n</sup> Finish the creation by clicking **Create**.
- <sup>n</sup> Execute this action on the records duplicated previously.
- <sup>n</sup> Define for all users, a read-only user right for the **amSysConfig** table.

### Note:

For further information defining user rights, refer to the *Administration* guide, chapter *Controlling access to the database*.

### $\sigma'$  Important:

This procedure is only valid for users that have not yet connected to the database, because they do not yet have a record in the **amSysConfig** table. If a user has already connected to the database, their preferences are stored in the table. The only way to cancel them and to force the default configuration is to delete the records corresponding to this user.

# 2 Using views

<span id="page-24-0"></span>This chapter explains how to use views with AssetCenter. Use the **Tools/ Views** menu item to access the list of views.

## Figure 2.1. Items stored in a view

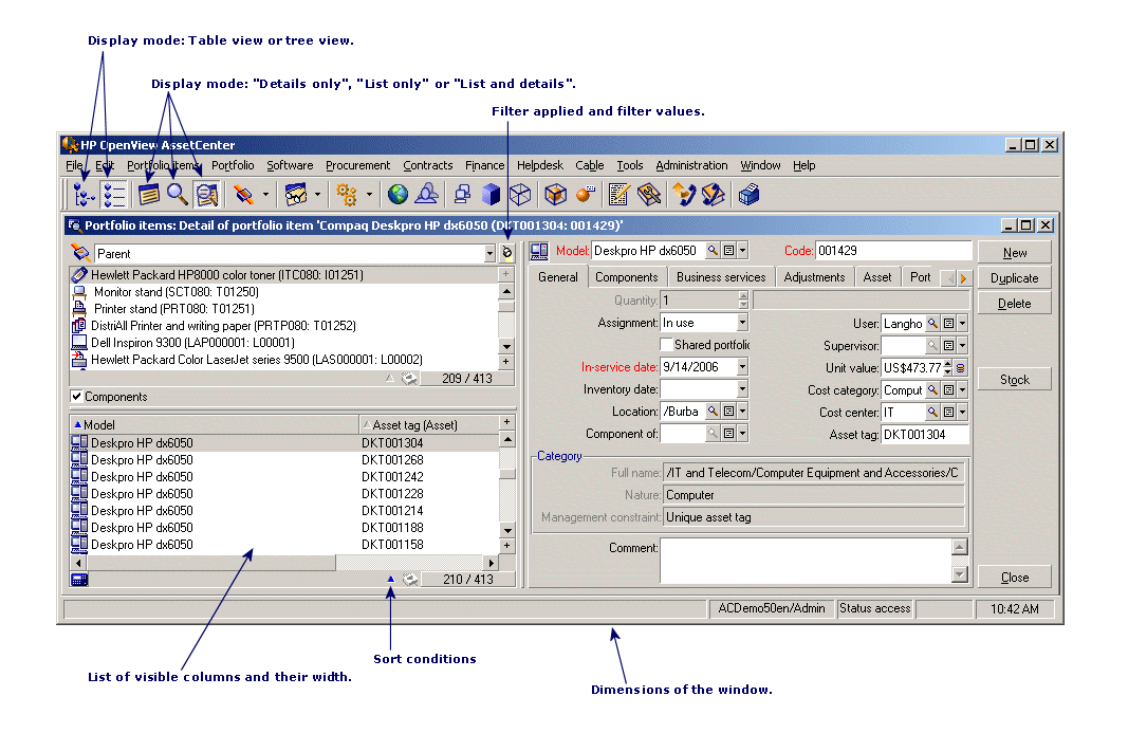

## Definition of a view

A view lets you save the display parameters of a main list:

- The display mode: Table view or Tree view.
- Display mode: Details only, List only, or List + Details.
- <sup>n</sup> Sort conditions.
- Filter applied, and the filter values.
- List of visible columns and their width.
- Dimensions of the window.

Creating a view makes it easier to produce the same report every time. Once you have displayed the view you can easily print it with the same presentation each time.

#### *Examples*

- List of unassigned assets worth over \$5,000.
- <span id="page-26-0"></span><sup>n</sup> List of all offices with a fax machine, displaying the office number, the fax model and the name of their users.

#### To create a view

- 1 To create a view, display the list as you want it to be memorized.
- 2 Save this view via the **Tools/ Views/ Create** menu from the current window.

<span id="page-26-1"></span>Any AssetCenter user with access to the table of views can create a view. The view's author decides whether the view should be available to other users by selecting or clearing the **Not shared** option. An AssetCenter administrator may display, modify and delete views made by all users, including the ones users decide not to make public.

## To display a view

Select the view among the names of views displayed in the **Tools/ Views** menu.

The views available are those you have created and those made public by the administrator, as long as the **Visible in the menus** option (SQL name: bVisible) has been checked.

The view is displayed using all the saved parameters.

AssetCenter displays a new window, even if a list with the same information is already displayed. The window title displays the name of the view.

## <span id="page-26-2"></span>Note:

You can also use the  $\mathbb{Z}$  button in the toolbar to display the list of views. This button displays the icon of the view that was last called.

## To delete a view

- 1st method:
	- 1 Display the view.
- 2 Then delete it using the **Tools/ View/ Drop current view** menu item.
- <span id="page-27-0"></span> $\blacksquare$  2nd method:
	- 1 Select the **Tools/ Views/ Edit** menu item to display the table of views.
	- 2 Select the view you want to drop.
	- 3 Click **Delete**.

## To modify a view

- 1 Display the view on screen.
- 2 Modify your display parameters.
- <span id="page-27-1"></span>3 Save your modifications using the **Tools/ View/ Modify current view** menu item.

## To edit a view

Using the **Tools/ Views/ Edit** menu item, the administrator can access the list of all existing views:

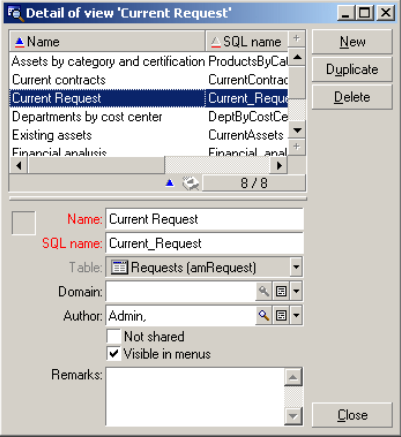

The administrator must assign a value to each one of the fields in the detail of the selected view.

## Associating a view with a button in a screen

There are several ways to associate a view with a screen button. For further information, refer to:

- n This guide, section Customizing buttons [page 21].
- n This guide, section Buttons [page 44].
- n This guide, section Creating action buttons [page 52].

*30 | AssetCenter 5.0 - Tailoring*

# II Customizing databases

*32 | AssetCenter 5.0 - Tailoring*

## 3 Customizing the database

AssetCenter Database Administrator enables you to customize the database in order to tailor it to the needs of your enterprise.

This level of customization is restricted to an administrator.

Modifications are visible to AssetCenter users. All users view the database in the same way, as defined by the administrator. When the administrator modifies the name of a field or a link, the new name appears whenever it is used in AssetCenter, in particular in the list screens, detail screens, and when building queries.

The following sections provide a detailed explanation of how to customize the various objects in the AssetCenter database (tables, fields, links, indexes, screens, etc.):

- Existing objects.
- New objects.

## Development best practices

#### Use a test functional domain to customize database objects

#### Recommendation

We recommend that you associate a new object or a new version of an object (a page or screen, for example) with a test functional domain before making it visible.

You can also mask the test functional domain to keep objects that are being developed hidden from users.

#### **Justifications**

As long as an object is incorrect, the functional domain to which it is linked is not generated as a Web service for AssetCenter Web.

Consequently, all objects (even valid ones) linked to the functional domain disappear from the Web services exposed by AssetCenter Web.

#### Implementation

To associate an object to a test functional domain:

- 1 Start the Windows or Web client.
- 2 Display the functional domains (**Administration/ Functional domains** link on the navigation bar).
- 3 Create the test functional domain.

To ensure that no Web service is generated for this functional domain, populate the **Web Service** (seWebService) field with the value *none*.

Note the SQL name of the test functional domain.

- 4 Start AssetCenter Database Administrator.
- 5 Select the new object or the object to modify.
- 6 Link this object to the test functional domain by entering the SQL name of the test functional domain in the object's **Domain** field.
- 7 Once the object has been tested and validated, link it to the appropriate exposed functional domain.

## Customizing existing objects

AssetCenter Database Administrator authorizes only limited customizations of the existing database objects. In order to avoid any problems while using AssetCenter, certain object values and objects are in read-only.

To customize an object in the database, edit the database description file (gbbase.xml).

Two distinct forms of database customization are handled by AssetCenter Database Administrator:

- <sup>n</sup> Customization before creating the database.
- Customization after creating the database.

### Note:

The difference between these two cases is that you can only modify the size of "Text" fields before creating the database.

For each of these two cases, two levels of customization are possible:

- $\blacksquare$  Customizing a table.
- <sup>n</sup> Customizing objects (fields, links, indexes, screens, pages) of a table.

## Figure 3.1. AssetCenter Database Administrator - main screen

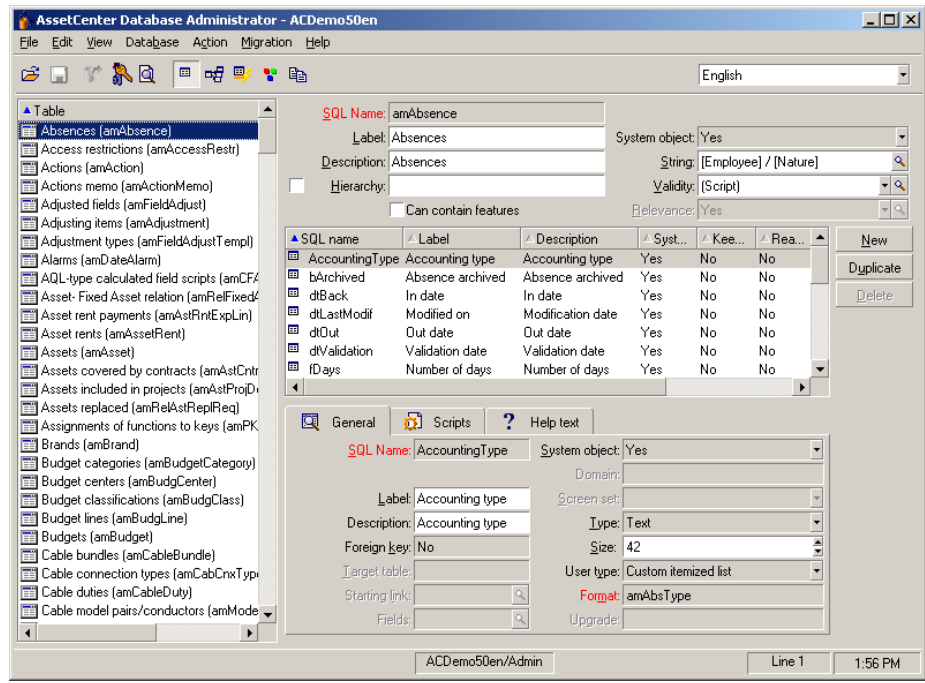

#### Customizing tables

To customize the table, you can modify:

- The *Description* field.
- n The *Label* field, which contains the name of the table as it is displayed in AssetCenter.
- n The *String* field, which enables you to build the string which represents a record from this table in AssetCenter.
- n The *Validity* field applies to all records of a table in the database. It enables you to define the conditions of validity of creation or modification of a record in the table.
	- <sup>n</sup> If this field is set to *Yes*, a record in the table can always be created or modified.
	- If this field is set to  $No$ , a record in the table can never be created or modified.
	- <sup>n</sup> If this field is set to *Script*, you can define a script conditioning the validity of creation or modification of a record in the table.
For example, for *Numerical* type features, if is possible to restrict the creation of a feature if its value is outside certain limits. The following script concerns the "Validity" field in the "amFeature" table:

```
if [seDataType] = 1 and [fMin] > [fMax] Then
Err.Raise(-1, "The value of the 'minimum' field must be less than th
e value of the 'maximum' field.")
RetVal = FALSE
Else
RetVal = TRUE
End If
```
# Note:

When creation or modification of a record is invalidated by the value of the "Validity" field for the table concerned, it is good practice to raise an explicit error message via the standard Basic function "Err.Raise" in order to warn the user. If you do not do this, the user will not necessarily be able to understand why it is not possible to modify or create the record.

The "SQL name" field cannot be modified; it contains the table's SQL name.

<sup>n</sup> The **Can contain features** option enables you to include features in a table. This operation is irreversible.

## Customizing objects

The second part of this customization pane enables you to list all objects of a given type.

When you select an object in the list, AssetCenter Database Administrator displays the description of this object in the third part of the customization pane.

The red  $\bullet$  icon identifies the primary key of the table.

The yellow  $\bullet$  icon identifies a foreign key.

The  $\rightarrow \infty$  icon identifies a field belonging to an index.

The  $\epsilon$  icon means that the indexed list of fields must not occur more that once in the table.

The  $\circ$  icon means that the indexed list of fields must not occur more that once in the table, except for the "NULL" value, which may be repeated any number of times.

The  $\mathbb{F}$  represents a 1 link.

The  $\equiv$  icon represents an n link.

### Customizing a field, a link or an index

Customization with AssetCenter Database Administrator

For this type of object, you can modify:

In the **General** tab

- **n** The **Name** field
- **n** The **Description** field.
- <sup>n</sup> The **Size** field enables you to specify the size of "Text" type fields. It can only be accessed when customizing a database before creating it or when modifying a database description file. The maximum size is 255 characters.

And in the **Scripts** tab:

# Note:

Except where specified, the following attributes are taken into account both by the user interface and external tools when accessing the database.

- The *History* field: indicates whether history is kept for modifications made to the field and under what conditions (using a script).
- n The *Read only* field: indicates whether it is possible to modify the field via the user interface and under what possible conditions (using a script).

This attribute is not taken into account when importing data using external tools. The import module does not take these into account either, as long as the fields are not defined as "Read only" at the level of mappings. On the other hand, if an import script maps a source field to a read-only target field, the read-only field can be modified all the same.

- <sup>n</sup> The **Irrelevance** field conditions the display of the selected record in the detail of a list.
	- **No. 7** *Yes*: deletes the display of the object.
	- *No*: conserves the display of the object.
	- <sup>n</sup> *Script*: indicates that a script is attached to the object to specify its display conditions.

```
If [bDepartment] = 1 Then
RetVal = 1Else
RetVal = 0End If
```
The selected object is not displayed if it is not relevant.

- The *Filter* field is not used in this version of AssetCenter.
- The *Formatting* field: enables you to format the value of the field automatically before storing it in the database.

For text fields:

- **n** *Standard*: stores the value as entered.
- *Uppercase:* converts the value to uppercase before storing it.
- *Lowercase:* converts the value to lowercase before storing it.
- **Automatic: converts the first letter to uppercase before storing the value.**

For numeric fields:

- *Standard:* accepts all numbers, both positive and negative.
- *Positive*: rejects negative values. The warning message is displayed.

# Note:

If you modify this attribute, existing values in the database will not be converted.

<sup>n</sup> The **Mandatory** field enables you to define conditions making a field mandatory.

Making a field mandatory can pose problems if it is not always visible (for example, if its being displayed is determined by the value of a field). Always bear this in mind when configuring a field or writing a script.

The **Default** field specifies the default value of a field. Default values for fields and links are built from a series of:

# Note:

AssetCenter automatically applies default values when creating a new record. Users creating or modifying the record can modify these values.

Default values are only applied when a record is created.

For example, if the default value of field x in record A refers to field y in record B, and if field y or record B is modified, the value stored in field x is unaffected unless record A is created after the modification.

- Constant values surrounded by "quotation marks".
- script functions returning values.
- References to other database fields.

*Example:*

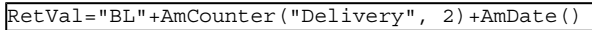

- AmDate() provides the date on which the record was created.
- <sup>n</sup> AmCounter("Delivery, 2) provides the current value of the "Delivery" counter incremented by 1, and expressed in two digits.

In the *Help text* tab, you can customize the extended help concerning a database object. This help is available in AssetCenter via "Shift+F1" (or the *Help/ Help on this field* shortcut menu) and can include up to three sections. By default, these sections are entitled "Description", "Example" and "Precautions". The titles of these sections can be customized by modifying the labels of the links with SQL names "Comment", "Example" and "Warning" in the *Help on fields* table (amHelp).

The other fields in this section of the database customization screen are shown for informational purposes only and cannot be customized. Configuring the objects in this screen works in the same way as is available via the *Configure object* pop-up menu command.

# Default values for fields and links - additional information

### *Calculated fields:*

Calculated fields can only be used to calculate the default values of standard fields if their type is *Calculated string* or *Basic script*.

*Links to the Comments (amComment) table:*

It is not possible to assign a default value to the links going to this table.

#### *Access restrictions:*

The calculation of default values for fields does not take access restrictions into account. You must therefore only reference those fields and links that may be viewed by all users.

#### *Counters:*

When you define a default value for a field, you can reference a counter.

When creating a new record containing this field, AssetCenter automatically inserts the number, incremented by one unit, for each new record.

Counters are managed by the administrator using the **Administration/**

### **Counters** menu.

You must first create a counter using this menu before you can insert the counter in a formula for a field default value. Counter names cannot contain the following characters: space, "\$", "(" or .")"

You can create as many counters as you want.

AssetCenter users never see the counter names.

The counter is incremented as soon as you click **New**. If you cancel the record creation without clicking **Create**, the counter is not decremented.

You are free to readjust the values of the counters.

The value displayed in the counter detail is the last number used for this counter.

If you enter a formula such as  $AmCounter(*Counter name*), [n])$  in the default value of a field instead of AmCounter(<Counter name>), the value of the counter will be displayed using n digits.

### *Errors:*

Here are some of the most common mistakes made when describing default values:

Execution error - Type error

In some cases the variable may be incompatible with the field type. This is the case if you try to define AmLoginName() on a date-type field, for example.

Field 'XXX' unknown in 'XXX'

When you reference a link, you must use the "Link.Link.Field" format with each link is referenced by name. This makes it possible to follow the links directly.

For example, to set a default supervisor for an asset, you may replace the cost center supervisor with: "CostCenter.Supervisor".

The default value will be used as soon as the AssetCenter user populates the asset's cost center. Then the supervisor can be located in the database.

# Help on fields and links

The extended help system for AssetCenter fields uses a sub-set of the HTML language. Only a few "tags" are recognized, used mainly for formatting ToolTips. This section does not attempt to provide an exhaustive description of the HTML language. It simply gives a brief description of each of the HTML tags managed by AssetCenter.

# Note:

In the following table, the HTML tags are listed as they must be entered by the user. They do not follow the notation conventions applicable to the rest of the online help.

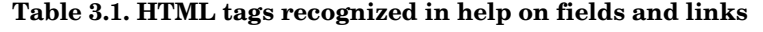

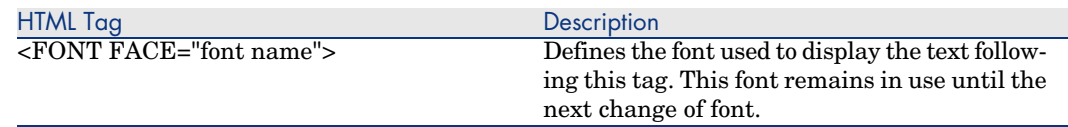

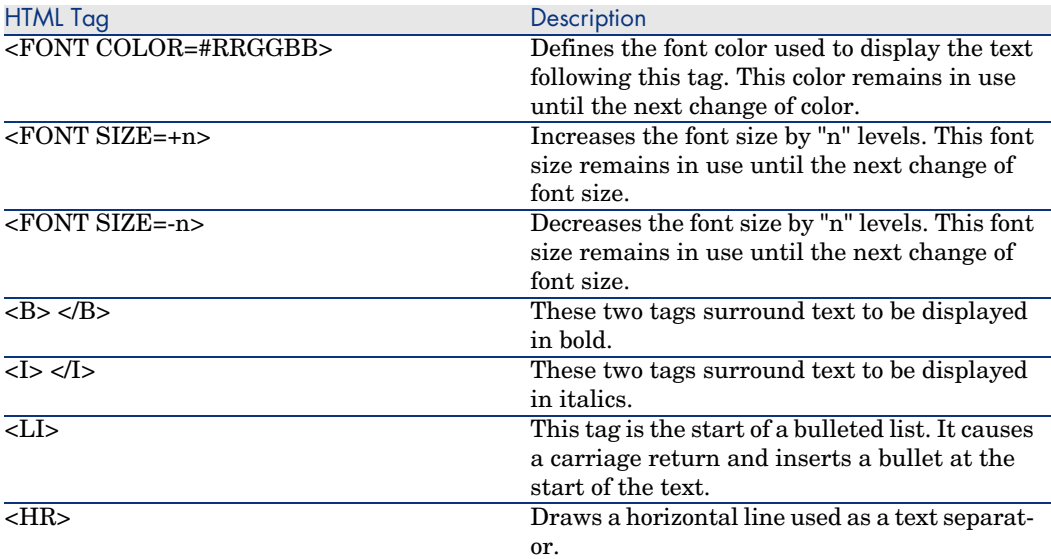

For further information about the HTML language, refer to one of the numerous publications on the subject.

### *Reserved characters:*

The following table lists the reserved characters in the HTML language. If you enter these characters, they will not be displayed as such on the screen. You should use the corresponding tag to display the desired character.

#### **Table 3.2. Reserved characters**

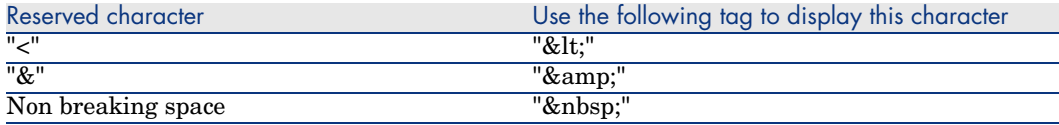

#### Customization with AssetCenter

You can customize database fields and links using the *Configure object* command from the shortcut menu.

To display the *Configure object* shortcut menu, move to the field to configure and right-click.

If you use the shortcut menu, changes are recorded: either when you close the database and confirm the validation message, or when you select the *Administration/ Save database configuration* menu.

You can also modify the context-sensitive help for a field or a link from the *Help text* tab:

- "Description": explains the contents of the field or link.
- "Example": provides examples of how to populate the field or link.
- <sup>n</sup> "Precautions": lists "tricky" aspects to bear in mind: Data-entry precautions, linked automatic mechanisms, etc.

The help system for fields is a sub-set of the HTML language.

## Customizing a screen

Customizing a screen:

- 1 Select the table that the screen is part of.
- 2 Display the screens of the table (**View/ Screens** menu).
- 3 Select the screen to customize in the list.

You can modify:

## In the **General** tab

<sup>u</sup> The **Name** and **Description** fields.

## In the **List/Detail** tab

- $\blacksquare$  Title of the screen
- Title of the list
- $\blacksquare$  Columns in the list
- n The other columns
- **n** List/Detail proportions
- n The QBE fields
- $\blacksquare$  System filter

### **Buttons**

The **Buttons** tab enables you create, modify, delete and to organize the buttons in screens.

Buttons can be associated with any of the following object types:

- n Actions
- **Screens**
- **Views**
- **Forms**

**n** Reports

### **To create a button:**

- 1 Click  $\bullet$
- 2 A line is added to the list of buttons exposed in the tab. Click on each of the line's cells to define the following button properties:
	- <sup>n</sup> Name: internal name of the button. It enables you to identify the button in a unique manner.
	- $\blacksquare$  Text: the text appearing on the button.
	- $\blacksquare$  Description: label of the button as it is displayed in the graphical interface of AssetCenter.
	- $\blacksquare$  Multiple selection: Enables you to specify if the actions taken when you click the button can apply to several records.
	- <sup>n</sup> No selection: Enables you to specify if the actions taken when you click the button can be launched without any record having been selected.
	- **Associated action**: Enables you to define the action executed when you click the button. Enter the SQL name of the action to execute.

<Type of action>:<SQL name of the action, of the view, etc.>

In this syntax, the type of action can take the following values:

- **A** for an action.
- **S** for a screen.
- **V** for a view.
- **F** for a form.
- **R** for a report.
- Relevance: enables you to specify whether the button is visible, invisible or whether it's visibility is conditioned by a script.

### **To modify a button**

- 1 Select the line corresponding to the button.
- 2 Click each cell to define the properties of the button.

If the button is a standard button, the primary function remains active (for example, the **Duplicate** button will always duplicate records), except for the following buttons:  $\blacksquare$ ,  $\blacksquare$  and  $\blacksquare$ . These buttons can still be associated with an object but their primary function becomes inactive.

The associated object is associated:

- <sup>n</sup> Before the main functions of the **New** and **Duplicate** buttons.
- <sup>n</sup> After the main functions of the **Creat**, **Modify** and **Create/ Duplicate** buttons.

In certain cases, if the associate object does not execute successfully, the main function of the button is canceled.

### **To delete a button**

- 1 Select the button in the list displayed in the **Buttons** tab.
- 2 Click  $\blacksquare$
- 3 Click **Modify**.

## **To modify the order of buttons**

To modify the order in which the buttons appear in the detail, use the  $\triangle$  and buttons.

# Creating new objects

AssetCenter Database Administrator enables you to create new objects for the database.

Warning:

We recommend that you work on an empty database. If you modify your working database, however, you must verify and repair the database (**Action/ Diagnostics/ Repair database** menu) after having saved your changes.

## Methods of creation

The following steps propose a method of creating new objects. These steps assume that you are creating the largest object: a table. Each step corresponds to a particular selection in this chapter.

- Create your table.
- $\blacksquare$  Create the fields, links and index of your table.
- Create screens for your table.
- n Create, if you want, action buttons present in the screen.
- $\blacksquare$  Create the pages of your screens.
- <sup>n</sup> Add the pages to your screens.
- save your modifications.
- <sup>n</sup> If this fails, propagate your modifications.

## Creating a table

To create a new table:

- <sup>n</sup> Select the **Database/Add a table** menu.
- <sup>n</sup> AssetCenter Database Administrator displays a creation window.
- In this window, populate the standard fields associated with a table:
	- **n** The **SQL name** field enables you to identify the new table in a unique manner and, notably, to reference it in a Basic script.
	- <sup>n</sup> The **Label** field contains the name of the table as it is shown in AssetCenter.
	- **n** The **Description** field.
	- <sup>n</sup> The **Primary key** field contains the SQL name of the field used as the table's primary key.
	- <sup>n</sup> If you want to associate features to your new table, select the **Add features** option. AssetCenter Database Administrator will automatically create the additional tables necessary to deal with the features.
- <sup>n</sup> Click **Create**. AssetCenter creates the table as well as the field defined as the primary key for this table, and it puts you in position to edit the fields for this table.

*Administration* guide, chapter *Standard database description files*, section *Description of tables*.

## Creating a field, link or index

To create a field:

- 1 Select the **Database/Add a field** menu.
- 2 AssetCenter Database Administrator displays a creation window.
- 3 In this window, populate the following fields:
	- <sup>n</sup> **SQL name**
	- <sup>n</sup> **Name**
	- <sup>n</sup> **Description**
	- <sup>n</sup> **Type**
- 4 Select the **Create an index for this field** option if you want to create an index.

After the field is created, you can no longer modify its size or format.

Different types of fields:

<sup>n</sup> An **custom itemized list** type field must respect the following syntax:

Free text

The text entered (**Format** field) corresponds to the **Identifier** field in the detail of the itemized list.

**A system-itemized list** type field must respect the following syntax:

To be validated|0|Validate|1|Refused|2

**A Duration** type field must respect the following syntax:

### %Yl%Ml%Dld%H%N%S

- $Y, M, D, H, N, S$  define the type of duration: respectively, year, month, day, hour, minute, second.
- $\blacksquare$  *l* (long) defines whether the displayed duration unit is complete or not.
- $d$  defines whether the duration is the default duration.

*Administration* guide, chapter *Standard database description files*, section *Description of fields*.

To create a link:

- 1 Select the **Database/Add a link** menu.
- 2 AssetCenter Database Administrator displays a creation window.
- 3 In this window, populate the following fields:
	- **E** Link type
	- $\blacksquare$  For the source table:
		- <sup>n</sup> **SQL name**
		- <sup>n</sup> **Name**
		- <sup>n</sup> **Description**
	- $\blacksquare$  For the destination table:
		- **Table**: Indicate the destination table.
		- **SQL name**
		- <sup>n</sup> **Name**
		- <sup>n</sup> **Description**
- 4 Select the **Create an index for this link** option if you want to create an index.

*Administration* guide, chapter *Standard database description files*, section *Description of links*.

# Note:

Different types of links:

- n The 1-N link types are the following: Normal, Define, Own, OwnCopy, Overflow
- n The following are the types of 1-1 links: Normal1,  $OwnCopy1, Copy1$ , Own1, NeutDef1
- n The following are the types of N-N links: RelNN, NNCopy, CopyNN

To create an index:

- 1 Select the menu **Database/Add an index**.
- 2 Populate the different properties of each object. These properties are described in an exhaustive manner in the section *Customizing objects*, and are thus not detailed here.

### Creating a hierarchical table

Creating a hierarchical table means creating a parent link in that table.

A parent link corresponds to a child link in the same table.

To create a parent link:

- 1 Select the **Database/Add a parent link** menu.
- 2 AssetCenter Database Administrator displays a creation window.
- 3 In this window, populate the following fields:
	- <sup>n</sup> **SQL name**
	- <sup>n</sup> **Name**
	- <sup>n</sup> **Description**
- 4 Populate the **Hierarchy** field according to the following syntax:

<Id of the parent link>,<name of the field to be used>

For example, for the Products table, the **Hierarchy** field of the **Parent** link is populated as follows:

lParentId,InternalRef

After these steps are completed, a **FullName** field is created. This is a unique identifier inside that table.

*Administration* guide, chapter *Standard database description files*, section *Description of indexes*.

## Creating a screen

A screen is a graphical view of the information stored in the objects of a table. The screens displayed in AssetCenter when you select a menu, click a toolbar icon or choose a view are all examples of a screen. Screens are composed of several pages that are regrouped by tabs in the graphical interface of AssetCenter.

# Note:

AssetCenter is provided with a set of standard screens that are used to support the functions of the application. Some screen parameters cannot be modified (example: The domain and the screen set associated with the screen).

Generally, by default, each table is associated with a full and simple screen.

To create a screen:

- 1 Select in the left-hand pane the table for which you want to create a new screen.
- 2 Select the **View/ Screens** menu or click the "button on the toolbar.
- 3 Select the **Database/ Add a screen** menu or click **New**.
- 4 Populate the following fields in the **General** tab:
	- SQL name: SQL name of the screen. This name enables you to:
		- $r_{\text{create}}$  Create a link between screens with the same nature that are associated with different screen sets.
		- <sup>n</sup> Uniquely identify groups of screens and reference them in scripts or queries.
	- <sup>n</sup> Name: Label of the screen.
	- <sup>n</sup> Domain: functional domain of this screen. If the functional domain that you enter already exists in the database (created using the **Administration/Functional domains** menu), you will automatically have access to your screen in the navigation bar under the corresponding functional domain.
	- <sup>n</sup> Screen set: Screen set associated with the screen. The value of this field is used by AssetCenter to identify which screen to display depending on the screen set priority order associated with the AssetCenter user.

For users with administrator rights, this is the order defined via the Windows client **Administration/ Database options** menu, *Screen sets* section, *Default order* option.

For other users, this is the order in the user profile, **General** tab **Screen sets** field defined using the Windows or Web clients. If this field is not populated, AssetCenter uses the order defined via the **Administration/ Database options** menu, *Screen sets* section, *Default order* option in the Windows client.

- 5 Populate the following fields in the **List/Detail** tab:
	- n Title of the list: defines the title of the page as it appears in the list of screens (**Administration/ List of screens**, in AssetCenter).
	- n Title of the screen: Defines the title of the window displayed in AssetCenter. The **String** of the description is added to this title.
	- <sup>n</sup> Columns of the list: This field enables you to define the columns that will be displayed in a list. The syntax of this field is the following:

 $\leq$ SQL name of the field for the column 1>,  $\leq$ Proportional size of the c  $\text{clumn}$ , ...

- $\blacksquare$  List/detail proportions: ratio between the detail and the list.
- <sup>n</sup> QBE fields: Populate this field to:
	- Windows client: Have a query wizard displayed before the screen is displayed (generated on the fly using information from the **QBE fields** fields).
	- <sup>n</sup> Web client: Have a filter displayed before the screen is displayed (generated on the fly using information from the **QBE fields** fields).

Populate this field by providing the list of fields to display in the query wizard or filter.

Separate fields with a comma.

Fields will be displayed from bottom to top.

Example for the **Work orders** table (amWorkOrder): *WONo,seStatus,Title,dtResolLimit*.

# Note:

In the Windows client, users select to use or not to use query wizards via the **Enable query wizards** option (**Edit/ Options/ Navigation** menu)

### 6 Click **Create**.

You just created the empty shell of your new screen. Now all you need to do is populate this screen by adding pages that contain fields or links, and possibly action buttons.

## Creating action buttons

AssetCenter Database Administrator offers you to possibility of creating buttons in your screens. These buttons enable you to trigger the execution of an action, the display of a screen, the printing of a report or form, or to open a view.

To create this button:

- 1 Select the screen to which you want to add a button.
- 2 Select the **Buttons** tab of the screen.
- 3 Click  $\bullet$ . A new item is created in the list of buttons for this tab.
- 4 You can directly edit the values for each property by clicking its value.
	- **Name:** SQL name of the button. This name enables you to identify the detail in a unique manner and to reference it in Basic scripts or queries.
	- **Text:** contains the button's text.
	- **Description**: label of the button as it is displayed in the graphical interface of AssetCenter when the cursor is over the button.
	- **Multi-selection**: enables you to specify if the actions taken when you click the button can apply to several records.
	- **Edit mode**: enables you to specify whether or not the button appears while saving an item.
	- **No selection**: enables you to specify if the actions taken when you click the button can be launched without any record having been selected.
	- **Associated action**: Enables you to define the action executed when you click the button. Enter the SQL name of the action to execute.

<Type of action>:<SQL name of the action, of the view, etc.>

In this syntax, the type of action can take the following values:

- **A** for an action.
- **S** for a screen.
- **V** for a view.
- **F** for a form
- **R** for a report.
- **Relevance:** enables you to specify the button's display parameters (yes, no or script).
- 5 Click **Modify** to validate your changes.

## Creating a page

In AssetCenter, a page is graphically represented by a tab containing fields. To create this page:

- 1 Select in the left-hand pane the table for which you want to create a new page.
- <sup>2</sup> Select the **View/Pages** or click the **button** on the toolbar.
- 3 Select the **Database/Add a page** menu or click **New**.
- 4 Populate the following fields in the **General** tab:
	- **SQL name**: SQL name of the page. This name enables you to identify the page in a unique manner and to reference it in scripts or queries.
	- **Name**: name of the page. This name appears as the name of the tab in the AssetCenter interface.
- 5 Click **Create**.
- 6 Click the **Contents** tab of the page's detail. You can now select the fields that will be available in the page that you are created. To do this:
	- <sup>n</sup> Select in the list to the left (**Fields and links**) the field or the link that you want to add to the page, and click the **button to transfer it to the** list on the right (**List of fields**).

To perform the same operation, you can also:

- **n** Double-click the field in the list on the left (**Fields and links**).
- $\blacksquare$  Enter the SQL name of the field or link in the field above the list on the left and click the  $\blacktriangleright$  button next to this list.

# Note:

Entering the information this way enables you to specify the type of control associated with the object and how it behaves by using keywords. These keywords are described later in this document.

- <sup>n</sup> If you want to delete a field from your page, select it in the list on the right and click the  $\blacktriangleright$  button. You can also double-click the field on the right to perform this same operation.
- n The layout of this page and graphical organization of the fields on the page is, by default, automatically calculated by AssetCenter. You can, however, define the order of the fields' appearance on the page by ordering them in the left-hand pane using the buttons:  $\blacktriangle$ ,  $\blacktriangledown$ ,  $\blacktriangledown$  and  $\blacktriangle$ .

You also have functions to control the geometry of the page (vertical and horizonal separators), available as keywords that you can add to the list of fields on the page. These functions are described later in this document.

7 Click **Modify**.

### Controlling the behavior of objects

When you add a database object to the page directly using the field above the **Fields and links** list, you can use control keywords, which enable you to:

- $\blacksquare$  Define the type of the graphical control used to populate the field,
- Define the properties and behavior of the control.

The expected syntax is the following:

```
[<Control type>-]<SQL name of the object>[|<SQL name of a secondary object
>][|<Property of the control>="<Value>"*]
```
# Note:

The SQL name of a secondary object is only used for certain properties.

### Types of graphic controls

The following table list and describes the available control types:

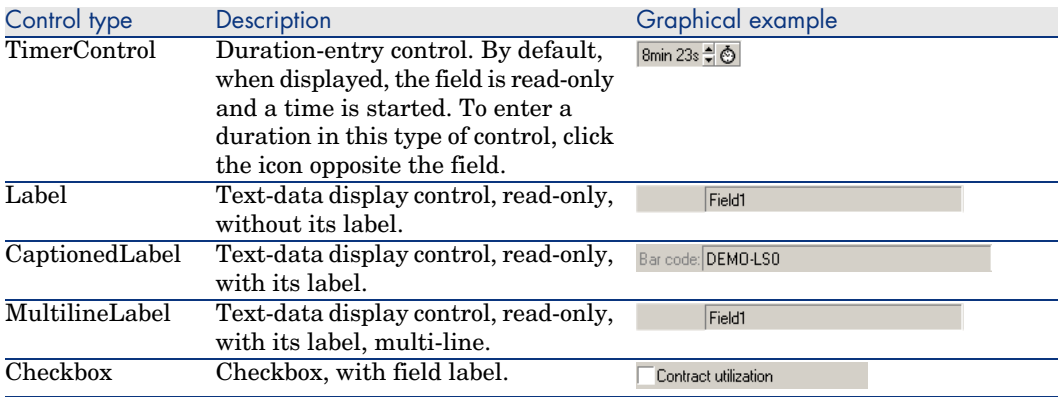

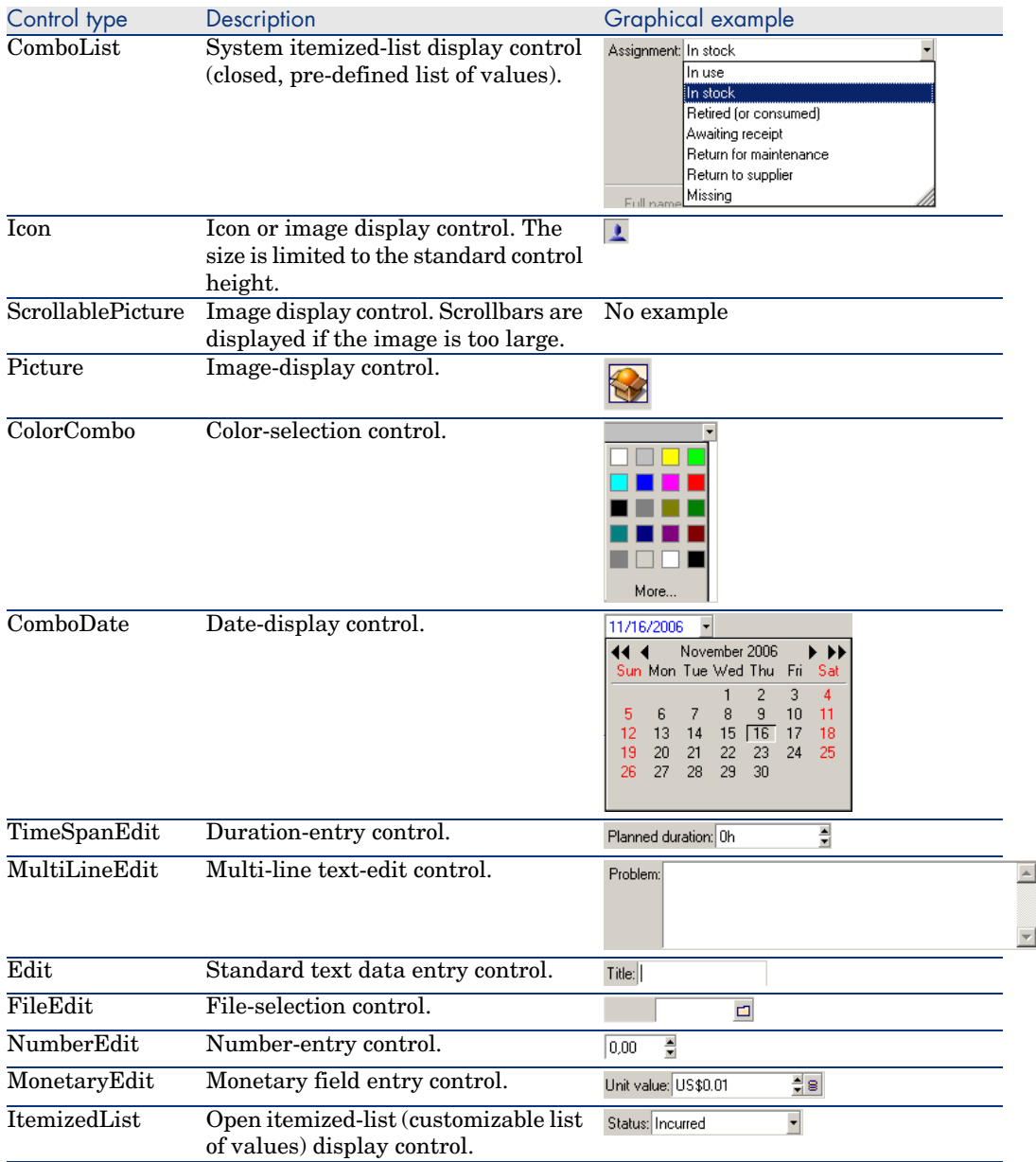

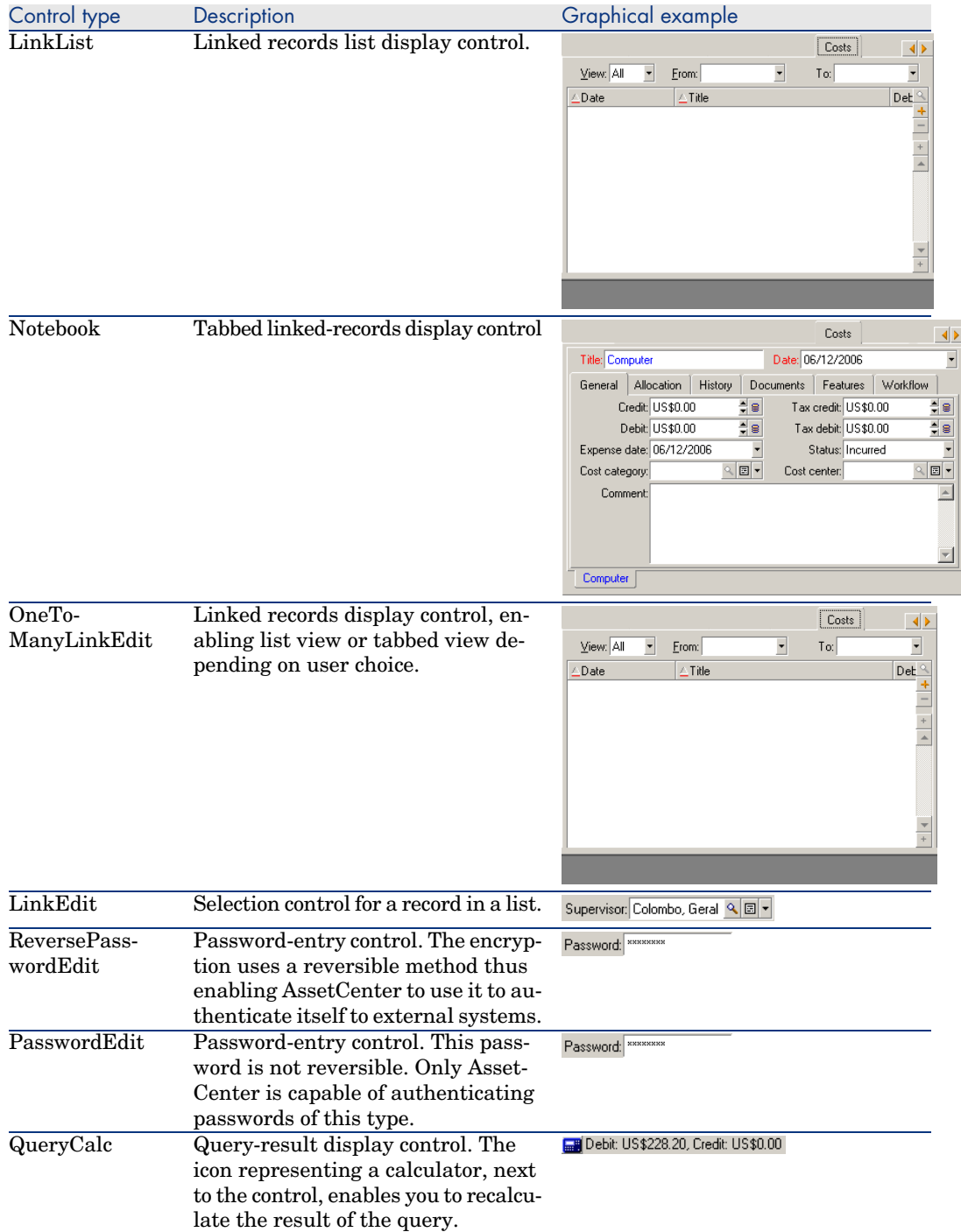

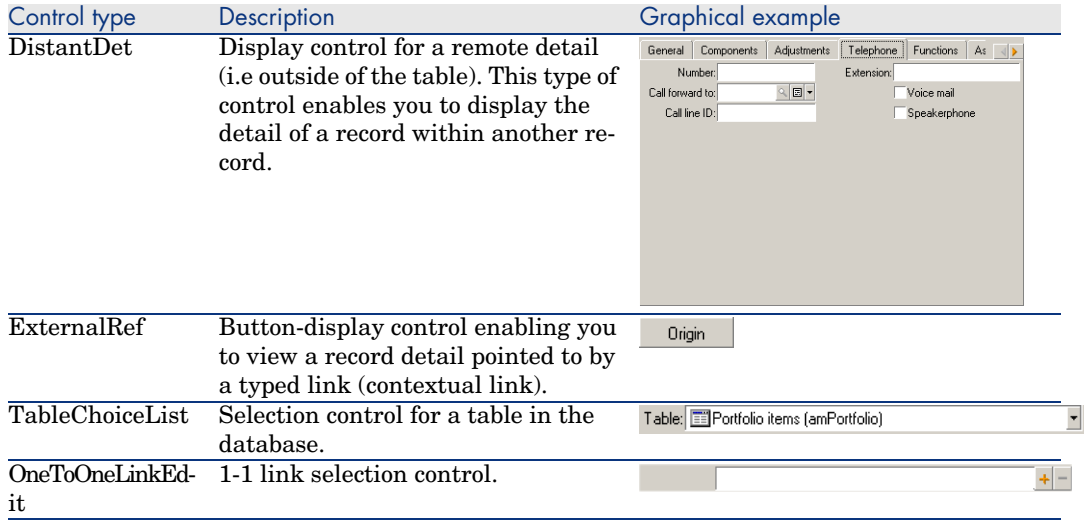

## Graphical control properties

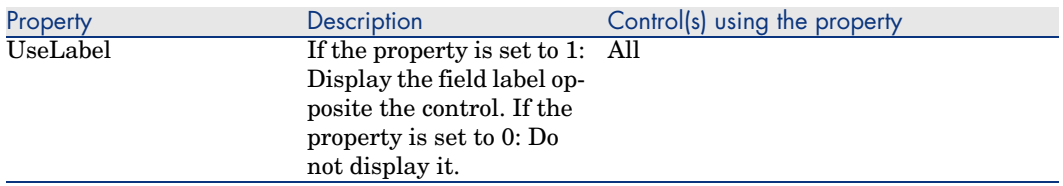

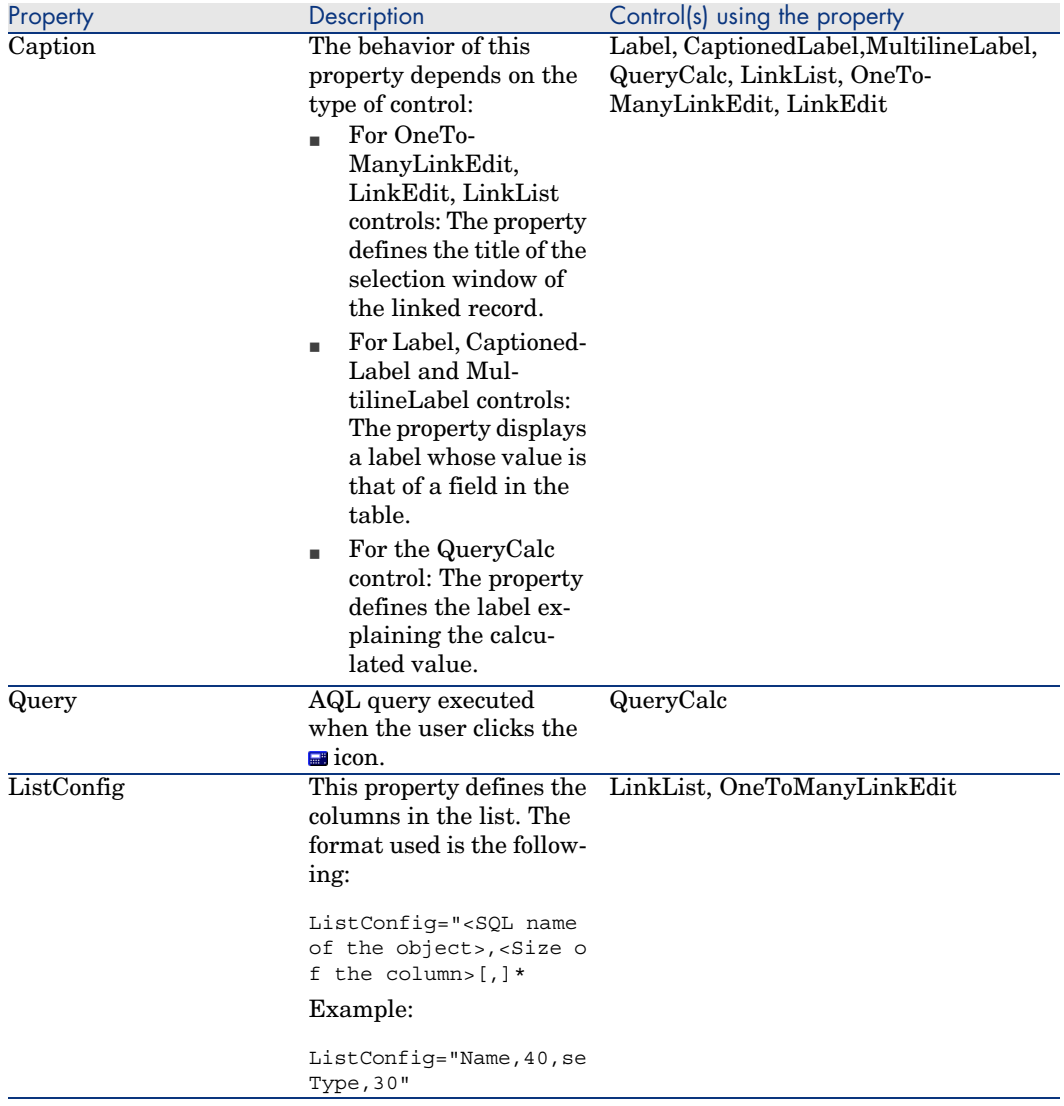

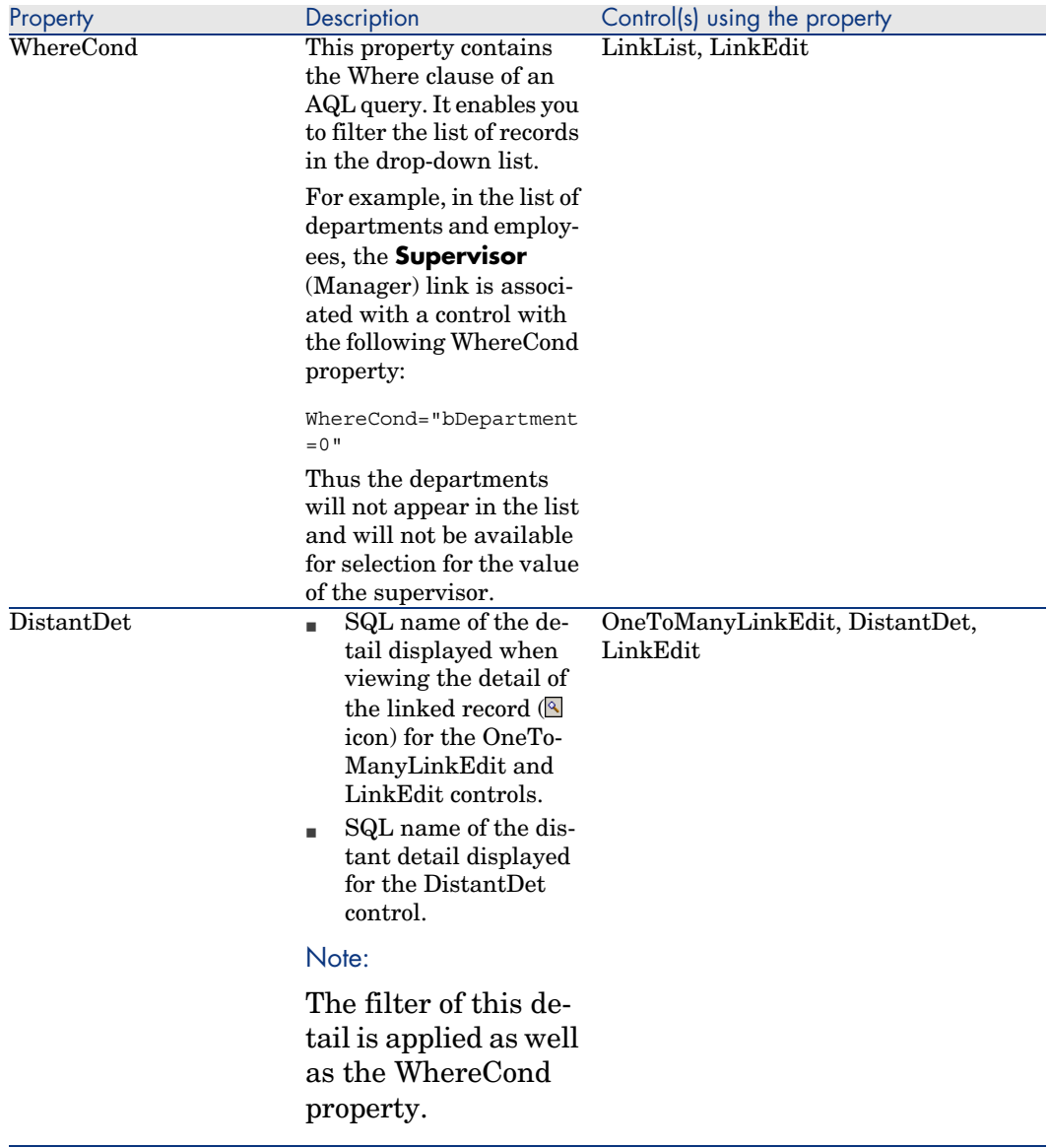

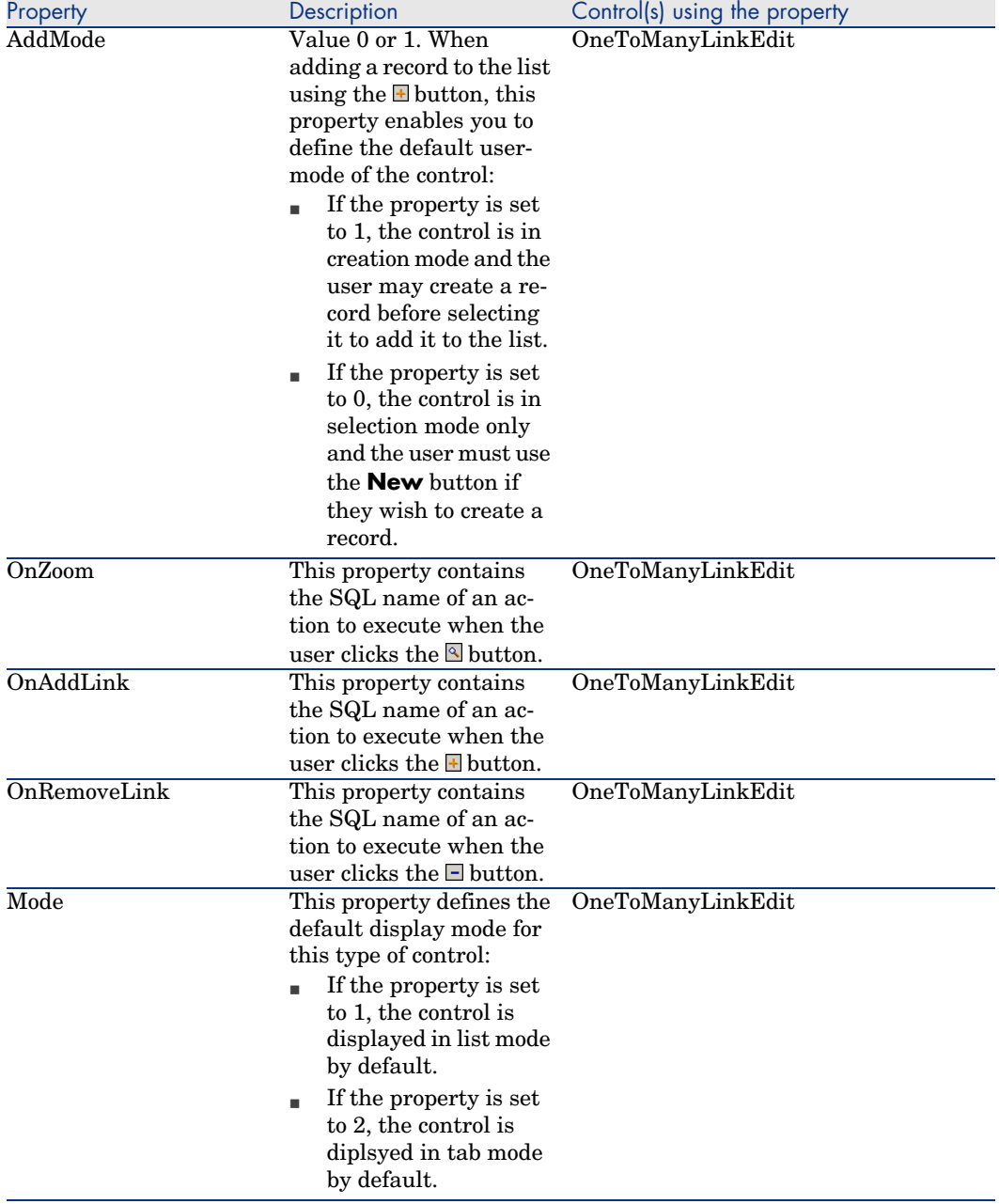

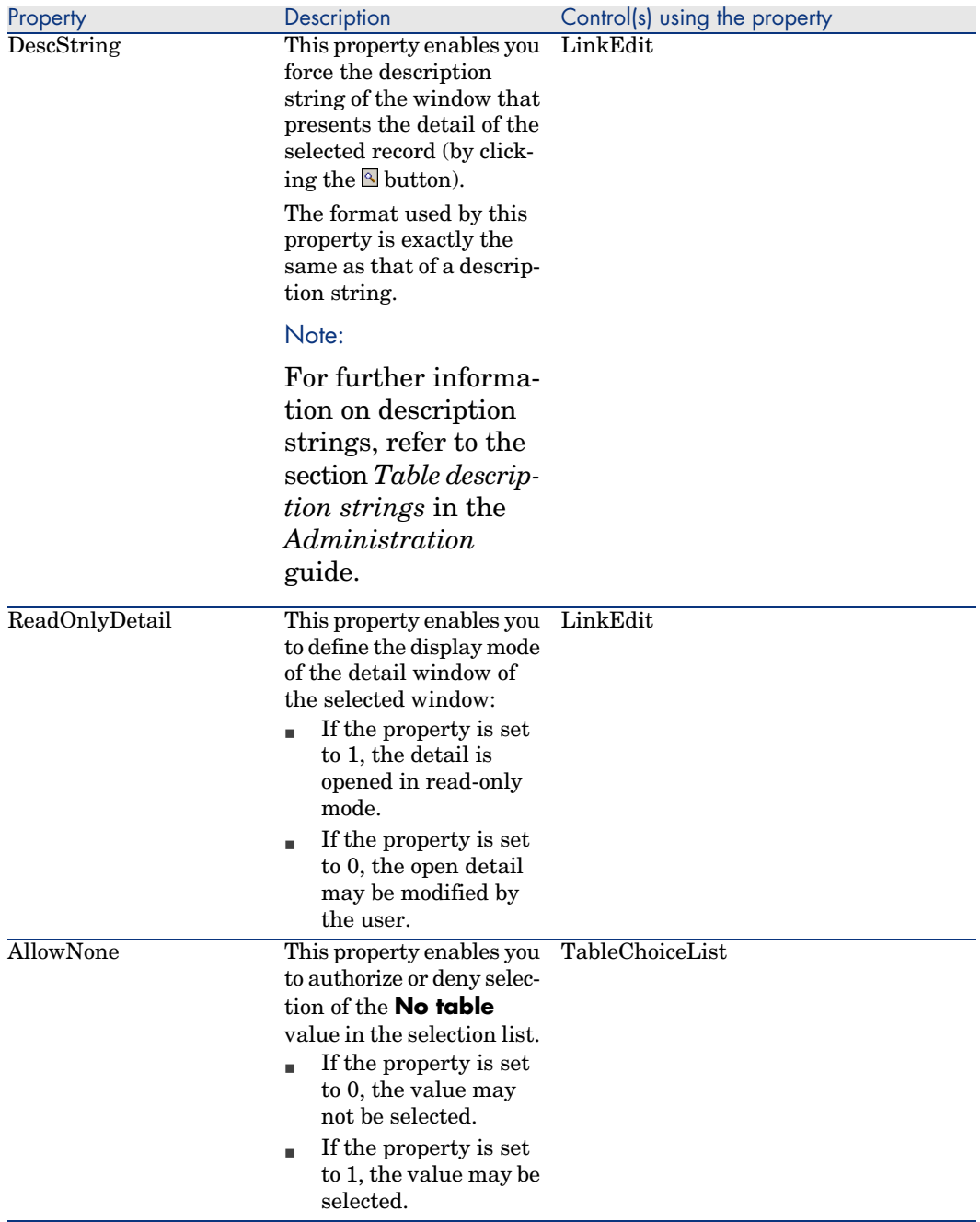

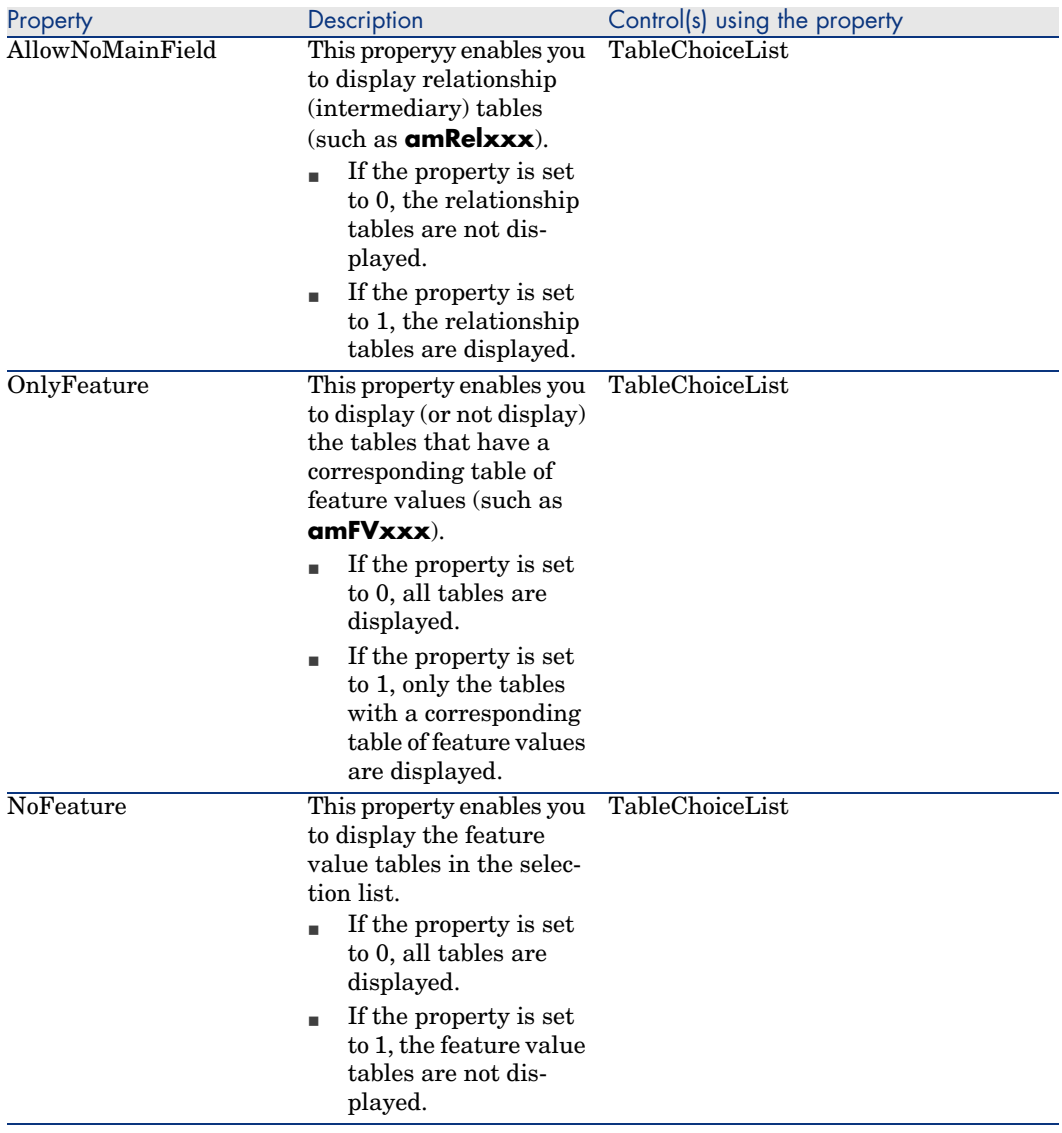

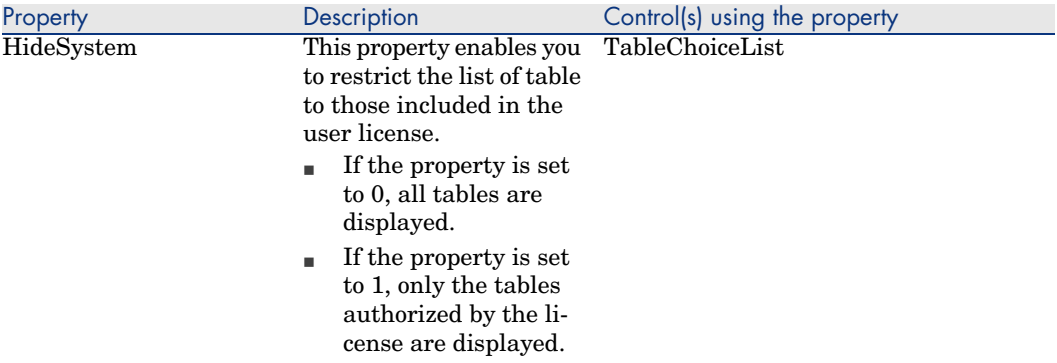

#### Page layout

By default, the objects (fields or links) that you add to a page are displayed one after another in one single column. You can, however, define vertical and horizontal separators to modify this default behavior. These separators are defined by the following internal variables:

- **HSplitControl** for a horizontal separator.
- **VSplitControl** for a vertical separator.

To add a separator:

- 1 Open the **Contents** tab in the detail of a page.
- 2 Enter one of the two previously listed internal variables in the field above the list of fields and links.
- $3$  Click  $\blacktriangleright$
- 4 The separator is transferred to the list of fields on the right. You can define the order in which these fields will appear on the page by using the  $\blacktriangle$ ,  $\blacktriangledown$ ,  $\overline{\bullet}$  and  $\overline{\bullet}$  buttons.

The following rules are applied when the page is displayed:

- n All objects located between two **HSplitControl** variables will be part of the same horizontal block (one or more lines).
- **n** The **VSplitControl** variable defines a separation in the column for the objects in a horizontal block.

For example, the contents of the **General** tab of an employee detail, as it is displayed by default in AssetCenter, can be defined as follows:

```
HSplitControl 0
HSplitControl_1_Adresse
HSplitControl_2
Location
HSplitControl_2
VSplitControl_2
Phone
MobilePhone
```

```
VSplitControl_2
Fax
HomePhone
HSplitControl_2
EMail
Field1
Field2
HSplitControl_1
HSplitControl_0
VSplitControl_0
IDNo
dHire
dLeave
VSplitControl_0
BarCode
Field3
HSplitControl_0
MultilineEdit-Comment
```
The underscore character enables you to define the relation of variables.

## Adding a page to a screen

To add pages to a screen:

- 1 Select the screen to which you want to add pages.
- 2 Select the **Pages** tab of the screen. You can now select the page(s) that you want to add to the screen. To do this:
	- <sup>n</sup> Select in the list to the left (**Available pages**) the page(s) that you want to add to the screen, and click the  $\blacktriangleright$  button to transfer them to the list on the right (**Pages in detail**). You can also double-click the pages on the left to transfer them to the right.

You can select a linked page, which will display a page linked to another table. To display a linked page, select its link from the drop-down list located above the **Available pages** list. This list presents all the 1-1 links that are available.

- <sup>n</sup> If you want to delete a page from your screen, select it in the list on the right and click the **button**. You can also double-click the page on the left to perform this same operation.
- <sup>n</sup> To define the order of the tabs' appearance you need to order them in the right-hand pane using the buttons:  $\blacktriangle$ ,  $\blacktriangledown$ ,  $\blacktriangledown$  and  $\blacktriangle$ . The first page in the list will be the first tab displayed; the second page will be the second tab appearing, etc.

## Propagating customizations to other supported languages

Objects added to the database are available in the language selected in AssetCenter Database Administrator during the modification.

The following objects must be created again for each additional language to be supported:

- Screens
- <sup>n</sup> Pages

# $\overline{Q}$  Tip:

You must therefore successively select each language to be supported (list on the right side of the toolbar in AssetCenter Database Administrator) and create those objects in the same way as you did for the first language.

The following objects are created for all languages, but their labels and descriptions must be translated:

- Table
- <sup>n</sup> Field
- $I_{\text{link}}$
- $\blacksquare$  Index

To translate the labels and descriptions of the objects added in a given language:

- 1 Select each additional language to be supported (the list is located on the right side of the toolbar in AssetCenter Database Administrator).
- 2 Select **Action/ Update descriptions**.
- 3 Translate the label and the description of each displayed object.
- 4 Click **Modify** to validate the changes.
- 5 Close the update window.

## Saving modifications

To save your modifications:

- $1$  Select **File/ Save database structure** or click  $\blacksquare$ .
- 2 Follow the instructions given by the wizard.

## Verifying your modifications

To check your modifications, you need to launch AssetCenter and connect to the customized database. Using the method previously defined, we created a new table. To access this new table:

- 1 Select the **Administration/ List of screens** menu.
- 2 Search for your screen in the list that appears on screen and click **OK**. Your new screen will appear.
- 3 You can also create a view of this new table if you want: Select the **Tools/Views/Create view from current window** menu.
- 4 Enter a **Name** for your view. This name will appear on the navigation bar.
- 5 Select a functional **Domain**. The **Name** of your view will appear under this functional domain on the navigation bar.
- 6 You can now directly access your new screen.

### Important note

In AssetCenter, all objects are defined by SQL names, in particular, the actions, view and screens. To open one of these objects from a menu or the navigation bar, AssetCenter uses the SQL name. If several objects, such as a view and a screen, have the same SQL name, AssetCenter tries to open the objects in the following order:

- $\blacksquare$  View
- <sup>n</sup> Screen

For example, if you create a new screen for the Departments and Employees table (amEmplDept) and you associate a view whose SQL name is amEmplDept to this screen, your new screen, and not the amEmplDept table, will be displayed when you select the **Portfolio/Departments and Employees** menu or when you click the **List of Employees** link on the navigation bar.

## Screen sets

## **Overview**

### Why are screen sets used?

Screen sets were introduced in AssetCenter to provide simplified screens tailored to each individual user as opposed to providing only more complex, full screens to all users.

Different versions of the same screen can be created using screen sets. For example: A full version and a simple version.

Users access the correct screen set through their user profile. For example: If simple screen sets are used selected for a given user, AssetCenter will display a simple screen each time one is available for a given table.

#### How do screen sets operate?

Different versions of the same screen must use the same SQL name and be associated with a different screen set.

In the AssetCenter database, screen sets are given a default priority order (database options).

For each user profile, a priority order can be defined for screen sets that supersedes the database options.

The priority order for screen sets depends on user rights, functional rights and user profile access restrictions.

#### How do I implement screen sets?

The following table explains what you need to do to implement and set up screen sets:

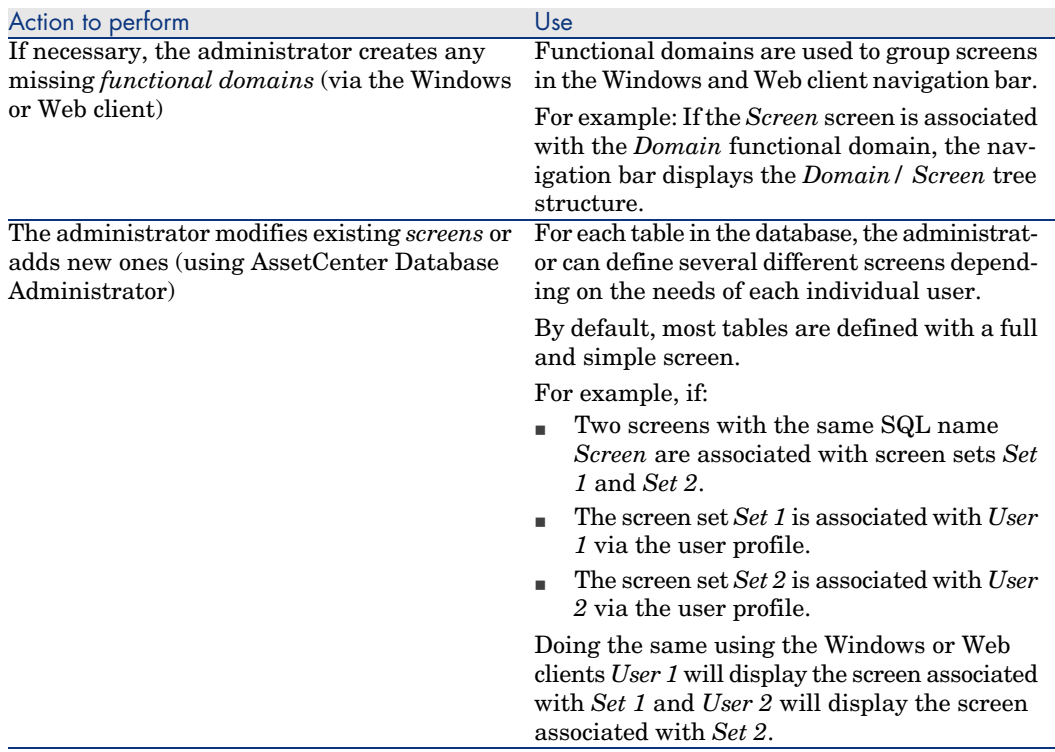

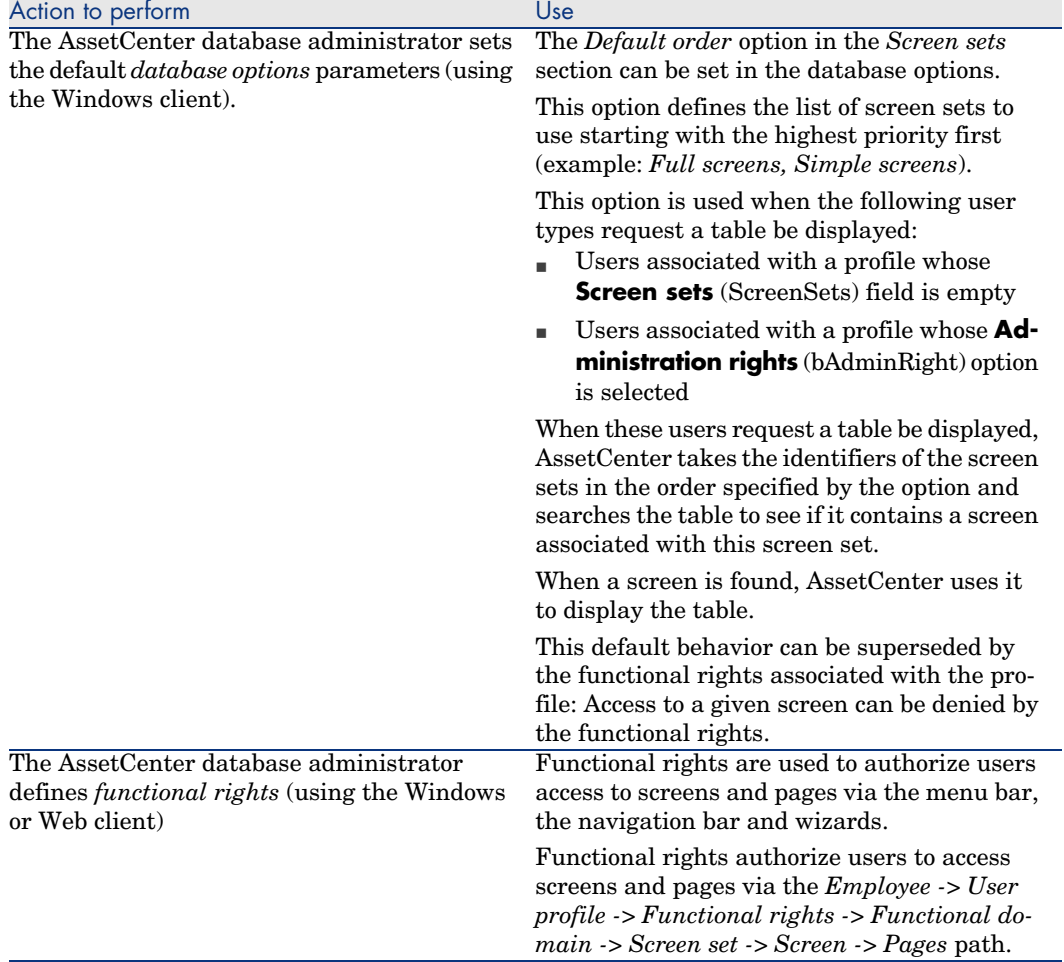

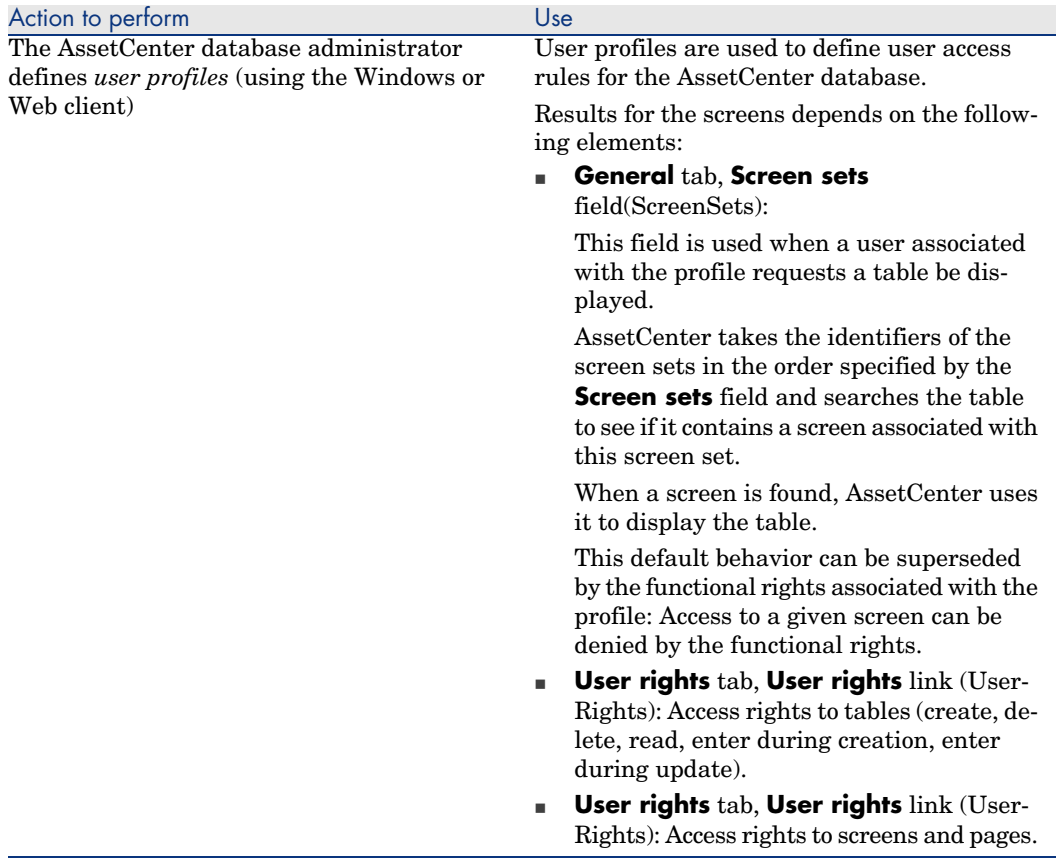

#### Operations that access screen sets

Screen sets are used by the following operations:

- <sup>n</sup> Menus that display a table (example: **Portfolio/ Departments and employees**)
- $\blacksquare$  Windows and Web client navigation bar links that display a table (For example: **Core/ Employees**)
- <sup>n</sup> Wizards that display screens via the *AmOpenScreen* and *AmOpenScreenEx* APIs.

### Default configuration of the AssetCenter database

In the default structure of the AssetCenter database, most tables are defined with:

- <sup>n</sup> A full screen associated with the *Full* screen set
- <sup>n</sup> A simple screen associated with the *Simple* screen set

The default value of the *Screen sets/ Default order* database option is *Custom,MigratedSys,Full,Simple*.

You can also create *Custom* screen sets tailored to your needs.

## Practical case 1: Using screen sets

#### **Presentation**

This practical case is intended to help you understand how to configure different screen sets for different users in AssetCenter.

#### **Prerequisites**

Before beginning this practical case, you must install the following applications and components:

- $MSDE$
- n AssetCenter
- **n** Demonstration database
- <sup>n</sup> AssetCenter Database Administrator

#### Scenario

Let's look at the following scenario:

- <sup>n</sup> AssetCenter database administrators require access to all fields and links for all tables when they display records.
- <sup>n</sup> The Human Resources Advisor is responsible for updating the **Employees and departments (amEmplDept)** table. To do this, he or she requires access to all fields and links for that table.
- n The Human Resources Manager only wants to have access to an executive summary of the employee information.

#### Steps to follow

### Create the functional domain *CP1 - Human Resources*

The screens that you are going to create in the **Employees and departments** table will be linked to the newly created functional domain.

- a Start the AssetCenter Windows client.
- b Connect to the demonstration database selecting *Admin* as the user:

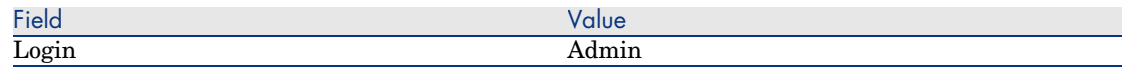

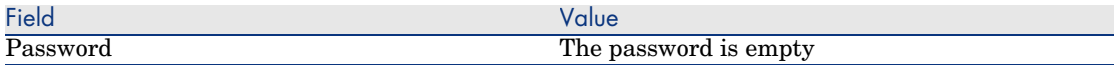

- c Display the functional domains (**Administration/ Functional domains** menu).
- d Create the following record using the fields and links as shown in the following table:

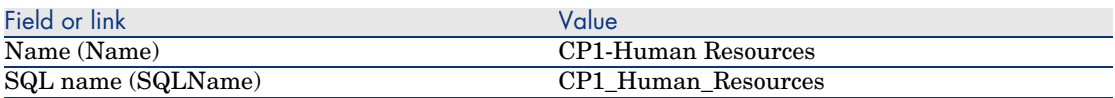

e Exit AssetCenter.

#### Create the screens

The screens will allow users to display a customized view of the **Employees and departments** table.

- a Start AssetCenter Database Administrator.
- b Connect to the demonstration database selecting *Admin* as the user.
- c Display the detail of the **Employees and departments** (amEmplDept) table.
- d Display the list of screens (**View/ Screens** menu).
- e Create the following screens by populating the fields and links as shown in the following tables (**New** button):

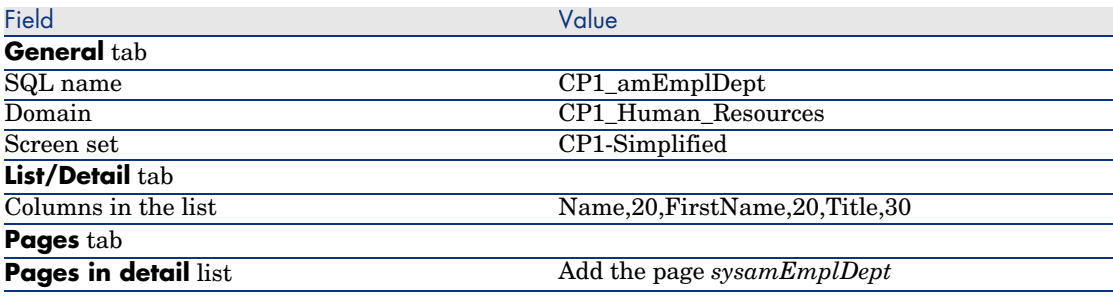

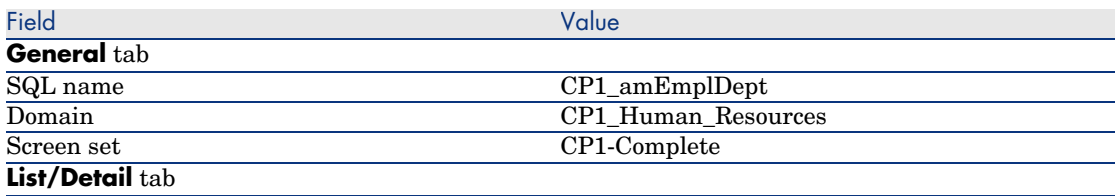

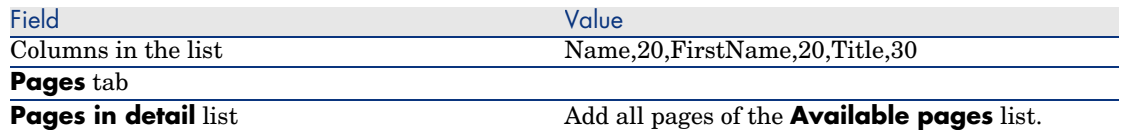

- f Start and enter the required information in the database structure update wizard (**File/ Save database structure** menu).
- g Exit AssetCenter Database Administrator.

#### Enter the parameters for the database options

The option that you are going to configure is used to define the order in which screen sets are made available to the administrator.

- a Start the AssetCenter Windows client.
- b Connect to the demonstration database selecting *Admin* as the user.
- c Display the database options via the **Administration/Database options** menu.
- d Populate the following option (**Current value** column):

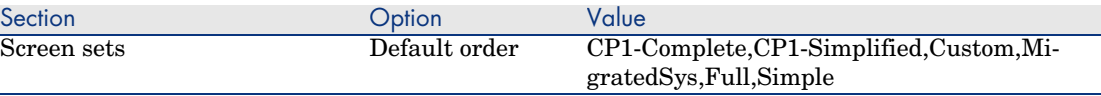

- e Close all screens.
- f Reconnect to the database as *Admin* so that all database options are taken into account (**File/ Connect to database** menu).

### Create the functional right *CP1-Human Resources*

The functional right that you are creating will be associated with the Human Resources Advisor and Human Resources Manager user profiles.

- a Display the functional rights (**Administration/ Functional rights** menu).
- b Create the following record using the fields and links as shown in the following table:

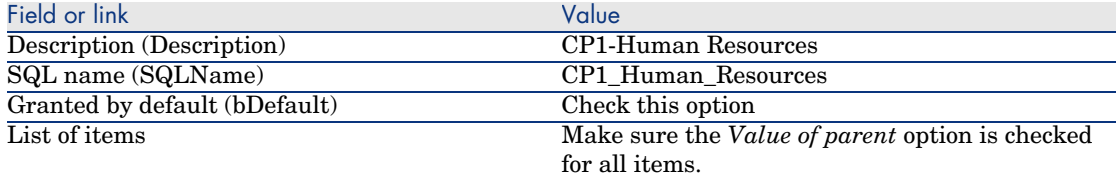

c Close all screens.
#### Create the user right *CP1-Human Resources*

The user right that you are creating will be associated with the Human Resources Advisor and Human Resources Manager user profiles.

- a Display the user rights (**Administration/ Users rights** menu).
- b Create the following record using the fields and links as shown in the following table:

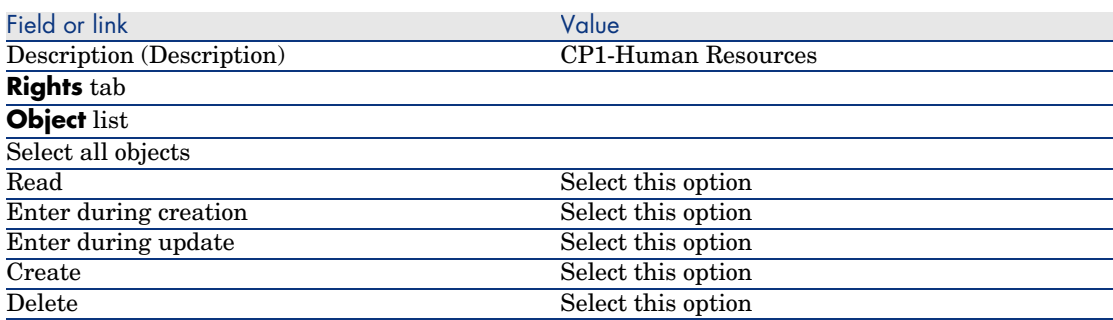

c Close all screens.

**User rights** tab

Create the *CP1 - Human Resources Advisor* and *CP1 - Human Resources Manager* user profiles

Access profiles will be assigned to the Human Resources Advisor and the Human Resources Manager.

- a Display the user profiles (**Administration/ User profiles** menu).
- b Create the following records by populating the fields and links as shown in the following tables:

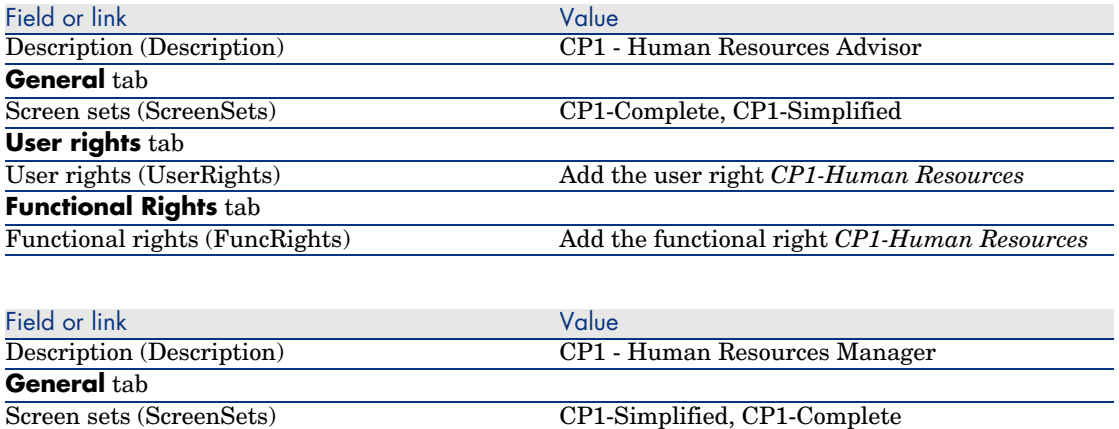

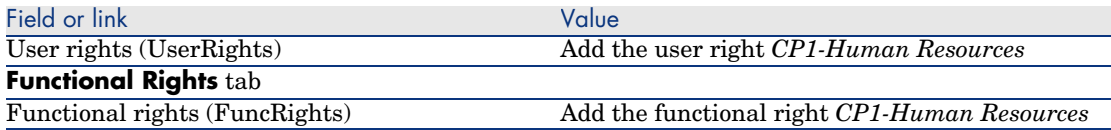

c Close all screens.

#### Create employees *CP1-Smith* and *CP1-Williams*

These employees will access the AssetCenter database.

- a Display the employees (**Portfolio/ Departments and employees** menu).
- b Create the following records by populating the fields and links as shown in the following tables:

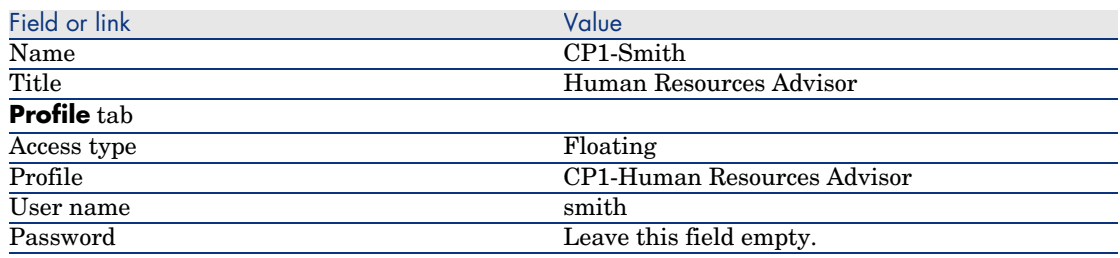

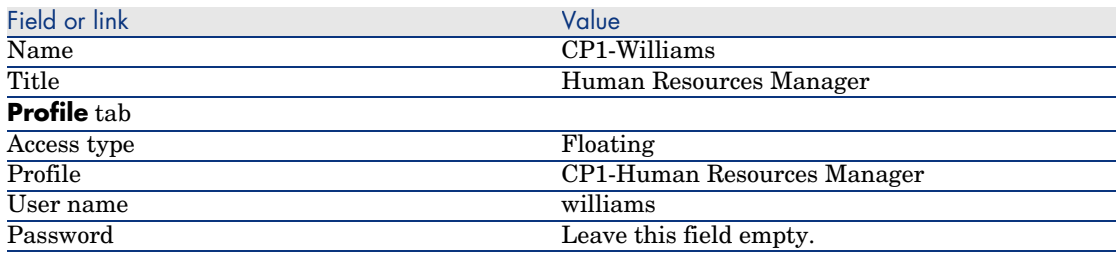

c Close all screens.

Look at the result for the user *Admin*

- 1 Display the navigation bar (**Window/ Display navigation bar** menu).
- 2 Display the employees associated with the functional domain *CP1-Human Resources* (**CP1-Human Resources/ CP1\_amEmplDept**) link on the navigation bar).
- 3 Note that the full screen is displayed.
- 4 This is because the user *Admin* is associated with the screen sets specified by the *Screen sets/ Default order* database option.

In our example, the screen set order to use is *CP1-Complete,CP1-Simplified,Custom,Full,Simple*.

Look at the result for the user *Cp1 - Smith*

1 Connect to the demonstration database as *Cp1 - Smith* (**File/ Connect to database** menu).

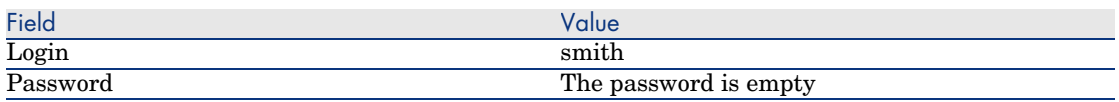

- 2 Display the employees associated with the functional domain *CP1-Human Resources* (**CP1-Human Resources/ CP1\_amEmplDept**) link on the navigation bar).
- 3 Note that the full screen is displayed.
- 4 This is because the user *Cp1 Smith* is associated with the profile *CP1 - Human Resources Advisor* and for this profile the value of the **Screen sets** (ScreenSets) field is *CP1-Complete, CP1-Simplified*.

#### Look at the result for the user *Cp1 - Williams*

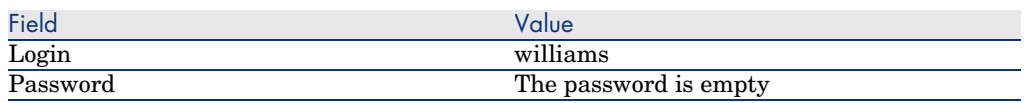

Connect to the demonstration database as *Cp1 - Williams* (**File/ Connect to database** menu).

- 2 Display the employees associated with the functional domain *CP1-Human Resources* (**CP1-Human Resources/ CP1\_amEmplDept**) link on the navigation bar).
- 3 Note that the simplified screen is displayed.
- 4 This is because the user *Cp1 Williams* is associated with the profile *CP1 Human Resources Manager* and for this profile the value of the **Screen sets** (ScreenSets) field is *CP1-Simplified, CP1-Complete*.

# Customization prepared in a test database

When customizing an AssetCenter database, we recommend working on a copy of that database to preserve the integrity of the original.

This section details the different steps necessary for transferring the test database to the working database (of the same version of AssetCenter).

Here are the steps you must follow:

- 1 Make a copy of your working database. This will be your test database.
- 2 Develop and test the test database.

This test database contains the new data that will be categorized and transferred to the working database.

3 Propagate customizations from the test database to the production database

Instead of propagating the customizations from the test database to the production database, you can:

- 1 Export the additional data and the structure of the test database.
- 2 Import the additional data and the structure of the test database into the working database.
- 3 Migrate the data (the records) from the test database to the working database with Connect-It.

## Copying your working database

Warning:

The way you copy your working database depends on your database engine. We recommend that you refer to the documentation provided with your database engine.

To copy a database to an empty database:

1 Create an empty shell with your DBMS.

*Administration* guide, chapter *Creating, modifying and deleting an AssetCenter database*, section *Creating an empty shell with the DBMS*.

2 Create a DBMS login.

*Administration* guide, chapter *Creating, modifying and deleting an AssetCenter database*, section *Creating an empty shell with the DBMS*/ *Creating a DBMS login*.

3 Create a connection to the empty shell.

*Administration* guide, chapter *Creating, modifying and deleting an AssetCenter database*, section *Creating a connection with AssetCenter*.

- 4 Start AssetCenter Database Administrator.
- 5 Connect to your working database (**File/Open/ Open existing database** menu).
- 6 Copy your working database ( **Action/Copy database to empty database** menu).

Select the connection to the empty shell that you have just created.

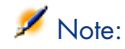

This operation copies the whole database (structure and data).

*Administration* guide, chapter *Creating, modifying and deleting an AssetCenter database*, section *Changing your DBMS*.

## Propagating customizations from a test database to a production database

There are two ways to customize the production database:

- **By modifying the gbbase \*.** \* files describing the structure of the database and importing those modifications into the production database.
- <sup>n</sup> By modifying an empty test database and transfering those modifications to the production database.

Those customizations pertain to tables, fields, links, screens and indexes.

Propagating customizations to a production database is performed using AssetCenter Database Administrator

#### Propagating customizations

To propagate customizations to a production database:

- 1 Connect to the production database.
- 2 Select **Action/ Integrate a customization**.
- 3 Follow the instructions given by the wizard.
- 4 Once the integration is over, check that the customizations done on the test database (or on the gbbase\*.\* files) have been properly propagated to the production database.

#### Logic of propagating customizations

The customizations made to your test database will overwrite the modifications made to your production database.

If you wish to keep the modifications made to your production database and integrate the customizations made to the test database, we recommend exporting the structures of both databases, compare them and integrate them using an integration program or a Connect-It scenario.

## Exporting the database structure

AssetCenter Database Administrator enables you to export the structure of your test database.

To export the structure of your test database:

1 Create a folder to hold the database structure.

- 2 Start AssetCenter Database Administrator.
- 3 Connect to your working database (**File/Open/ Open existing database** menu).
- 4 Export the structure of this database (**File/ Export the database structure** menu).

Exporting the structure of the database means exporting the following types of files:

- <sup>n</sup> .bin
- <sup>n</sup> .cfg
- <sup>n</sup> .xml
- <sup>n</sup> .dsd
- <sup>n</sup> .str
- $stt$
- <sup>n</sup> .usr
- <sup>n</sup> .wiz

## Importing the new database structure

# Warning:

We advise you to make a copy of your test database and your working database and save them. Importing the new structure is irreversible, and these copies will come in handy in case of any problem.

Importing the structure of your test database into your working database enables you to:

- <sup>n</sup> Update your working database with the structure of the test database.
- $\Box$  Update the working database with the additional data from the test database.

To import the structure of your test database:

- 1 Start AssetCenter Database Administrator.
- 2 Connect to your working database (**File/Open/ Open existing database** menu).
- 3 Choose to update the structure (**Action/ Integrate a customization**).
- 4 Follow the instructions given by the wizard.

# Migrating data with Connect-It

Launch the Connect-It scenario corresponding to the data type to be migrated. Then include a WHERE clause to distinguish the modified data from the original data.

# Look out for software counters

When you create an entitlement counter with the *Create a counter* wizard, AssetCenter creates the queries that identify certain records by their primary keys.

Example of query associated with the **User rights scope** (LicQuery) of a counter:

(bDepartment = 0) AND (lEmplDeptId = 164)

If you create a counter in a test database, then transfer it to your production database, (export, then import), the identifiers that appear in the query most likely reference the wrong records.

For example, the idenfier *164* could be *Mr. Doe* in the test database but *Mrs Dour* in the production database.

After importing the software counters and their queries in the production database, you must verify the queries associated with the counters.

# $Q$  Tip:

Another solution consists of using more stable fields as the primary keys to identify the records in the queries: A name or a code, for example.

# Customization made by several operators at the same time

# Warning:

Implementing the process described in this section requires attention to detail and knowledge in the following areas:

- **Fig. 3** Structure of the AssetCenter database
- $\blacksquare$  Exporting data
- $\blacksquare$  Importing data
- <sup>n</sup> Database administration
- Administering AssetCenter

Implementation may also be long and difficult if you wish to guarantee the integrity of the data in your production database.

# Explanation of the problem

This section explains how to customize the AssetCenter database as a team.

This situation is restricting because the customizations that are saved in files cannot be shared.

As a consequence, each developer must:

- <sup>n</sup> Work on a copy of the production database (called the *development database*).
- <sup>n</sup> Save their own customizations separately in their own files.

You can then:

- 1 Merge the different customization files
- 2 Propagate the merged customizations to the production database

# Possible types of customizations

The AssetCenter database can be customized at different levels:

- $\blacksquare$  Structural parameters of the database
- Data in the database

# **Customizable structural parameters of the database**

- n Tables (label, description, etc.)
- Fields (label, description, size, etc.)
- Links (label, description, default value, etc.)
- $\blacksquare$  Indexes (label, description, list of fields, etc.)
- <sup>n</sup> Pages (label, description, content, etc.)
- Screens (label, description, buttons, etc.)
- <sup>n</sup> Context-sensitive help for fields and links

# Note:

These parameters sometimes use scripts (mandatory status of a field, for example).

## **Customizable data in the database**

- Features and feature classes
- Calculated fields
- Itemized lists
- <sup>n</sup> Units
- Functional domains
- **Actions**
- <sup>n</sup> Workflow schemes
- $S$ cripts
- **Queries**
- <sup>n</sup> Reports
- Forms
- <sup>n</sup> Views
- <sup>n</sup> User rights and profiles, access restrictions
- **n** Functional rights
- n Database options and tips of the day
- Configurations and preferences
- <sup>n</sup> Workflows and deployment servers

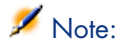

The choice of data to be customized depends on your needs.

Once you have made your choice, make sure the tables corresponding to this data cannot be be modified by the AssetCenter users, exceptions permitted.

Make user of user profiles for this.

For example, you can stop tables linked to the workflow from being modified but still all itemized-list values to be modified.

You can be even more specific in defining the scope of configurations that can be made by using access restrictions.

If necessary, using prefixes in identification fields (such as

**amWfScheme.Ref**) in the tables concerned, will enable you to easily identify the records that are concerned by the configuration.

In the case of itemized lists, using closed lists can provide a simple solution.

If you require a more flexible solution, you can define access restrictions for the itemized lists based on criteria of your own choice.

Recommended methodology

Global process

Figure 3.2. Customization by several operators - simplified process

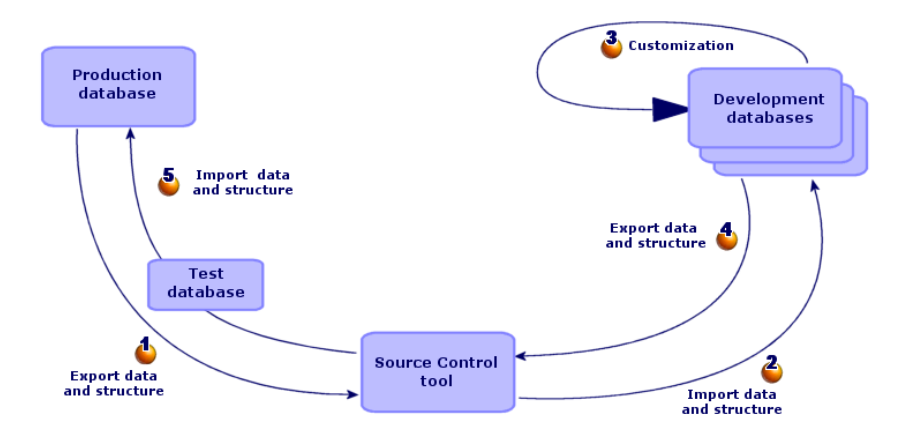

## **To customize the AssetCenter as a team:**

- 1 [Exporting data and structure of the production database](#page-89-0) [page 84]
	- 1 [Exporting the structure of the production database](#page-89-1) [page 84]
	- 2 Exporting the data to be customized from the production database [page 85]
	- 3 [Storing the result of the export in a source](#page-89-2) control tool [page 89]
	- 4 Creating test data [page 89]

# Note:

This series of steps is only performed once at the initial implementation stage of the project.

- 2  $\bullet$  Importing the data and structure of development databases [page 90] 1 Synchronizing files from the source control on the development computers [page 90]
	- 2 Check out the files from the source control [page 90]

3 [Creating development databases and importing data to cust](#page-95-0)omize and test data [\[page 90\]](#page-95-1)

# [Note:](#page-95-2)

T[his series of steps if performed once at the start and then](#page-95-3) whenever re[quired afterwards.](#page-95-4)

- 3 [Customizing the developm](#page-96-0)ent databases [page 95]
	- 1 [Customizing the structure of the development databases](#page-96-1) [page 95]
	- 2 [Customizing the data in the development databases](#page-97-0) [page 95]
- $4\bullet$  Exporting the data and structure of development databases [page 96] 1 Exporting the data of the customized development databases [page 96]
	- 2 Exporting the customized data from the development databases [page 96]
	- 3 Updating the files in the source control tool [page 96]
- $5\text{ J}$  Importing data and structure into the production database [page 96] 1 Creating a test database and importing the merged customized data [page 96]
	- 2 Testing the test database [page 97]
	- 3 Applying the customized structure to the production database [page 97]
	- 4 Importing the customized data in the production database [page 98]

## Exporting data and structure of the production database

Because you are not going to directly modify the production database, you must export the data and structure of the database in the form of text files.

The text format enables you to manage the resulting files in a revision control (or source control) tool.

The files obtained during the export enable you to:

- <sup>n</sup> Keep a trace of the structure of the production database prior to customization
- $\blacksquare$  Create development databases to make and test customizations
- <sup>n</sup> Compare the files generated after customizing the development databases with the original files

#### Exporting the structure of the production database

#### **To export the structure of the production database:**

- 1 Create a folder in which the results of the export will be stored
- 2 Start AssetCenter Database Administrator
- 3 Connect to the production database (menu **File/ Open/ Open existing database**)
- 4 Export the structure of this database (**File/ Export the database structure** menu).

Exporting the structure of the database creates the following files:

- <sup>n</sup> <Connection name>.bin: Definition of guest users (not modifiable)
- lstpage  $xx.cfg: Description of the pages$
- lstdet xx.cfg: Description of the screens
- <sup>n</sup> <Connection name>.xml: Structure of the database
- <sup>n</sup> <Connection name>\_xx.xml: Database dictionary
- $a$  dawkfl.dsd: Definition of the automation workflow (not modifiable)
- <sup>n</sup> tips.str: Tips of the day
- <sup>n</sup> <Connection name>\_xx.str: Contexual help on fields and links
- <sup>n</sup> <Connection name>.wiz: Functions library for wizards

# Note:

xx corresponds to the language version of AssetCenter (depending on availability):

- $en:$  English
- *fr*: French
- <sup>n</sup> *de*: German
- <sup>n</sup> *it*: Italian
- <span id="page-84-0"></span>■ *sp*: Spanish
- *ja*: Japanese

Exporting the data to be customized from the production database

# Note:

If your production database does not yet contain data, this section is still pertinent as for the creation of import scripts, which will be used throughout the process.

# **To export the data to be customized:**

- 1 Create a folder to hold the data from the database.
- 2 Start AssetCenter Export
	- *Advanced use* guide, chapter *Exporting data and creating SQL views*
- 3 Connect to the production database
- 4 Select the *Edit/ Options* menu.
- 5 Unfold the branch **Edit**
- 6 Set the **[Displaying of database objects](#page-97-1)** to *SQL name (Descri[ption\)](#page-97-1)*
- 7 Confirm this setting (**OK** button)
- 8 Display a new export script (**File/ New script** menu)

# $\overline{Q}$  Tip:

You can also create your export script using the custom. scx template provided with the sample data.

This script is located in or around the  $C:\PP$  and Files\HP OpenView\AssetCenter 5.00 xx\[datakit\custom](#page-97-1) folder.

 $\blacktriangleright$  The custom. scx script respects the indications in section Database customization - Tables to take into consideration [page 98].

9 Save this script under the name of your choice (**File/ Save script** menu).

# Important:

Save regularly any modifications you make to the script.

10 Add a query for each data set to be exported - In general, one data set per table (**New** button)

List of tables to take into consideration:  $\triangleright$  Database customization - Tables to take into consideration [page 98]

## 11 For each query:

1 Name the query (**Name** field)

# $\overline{Q}$  Tip:

We recommend using the SQL name of the exported table as the name of the query.

Example: *amAction*

2 Define the full path of the file that will be used to stored the exported data (**File** field)

# $Q$  Tip:

We recommend using the SQL name of the exported table as the file name.

Example: *amAction.txt*

- 3 Click the magnifier next to the **Query** field.
- 4 Add the following elements from the list on the left to the list on the right:
	- <sup>n</sup> All fields, except:
		- **n Modified on** [\(dtLastModif\)](#page-97-1)
		- **Hierarchic level** (sLvl)

They are identified by the  $\equiv$  icon.

<sup>n</sup> All Memo fields.

They can be accessed from the list of links.

- They are identified by the  $\equiv$  icon.
- $\blacksquare$  The useful 1 links (no n link).

They are idenified by the  $\mathbb{F}^n$  or  $\mathbb{F}^n$  icon.

For these links, select the field or fields that constitute a relevant reconciliation key.

Database customization - Tables to take into consideration [page 98] Do not use a primary key.

5 Enable sorting on the fields making up the reconciliation key (red arrow with a digit).

# Warning:

This is required so that the exported files can be management more easily with a source control tool.

If the files are not adequately sorted, the source control application will not be able to analyse the differences between the files to be reconciled.

# Important:

Exception: If there is a **Full name** field (FullName) in the table, enable the sort on the **Full name** only, and clear the **Visibility** check box.

By enabling the sort on the **Full name** field, you can be sure of importing the parent records before the child records. In this way, you are sure of being able to populate the parent link.

By clearing the **Visibility** checkbox, the **Full name** field is not exported. You risk not being able to import it later on.

During the import, this field is automatically generated from the parent/child links.

- 6 Confirm your choices by clicking **OK**
- 7 In the **Query** field, after each of the fields making up the reconciliation key of the table, add *keyvalue*.

Example:

SELECT sX, sY, seType, Comment.memComment, WfTransition.Ref keyvalue , WfScheme.Ref keyvalue FROM amWfSysActiv ORDER BY lSysActivId

In this example, we have added *keyvalue* after the *WfTransition.Ref* and *WfScheme.Ref* fields because they make up the reconciliation key for records in the *amWfSysActiv* table.

Note:

AssetCenter Export uses the values of the *keyvalue* fields for certain files created during the export.

8 In the **Query** field, if there are links to images (**Images** table (amImage)), replace the image identifier with *<link>.Name*. Example:

```
SELECT Name, SQLName, Comment.memComment, WfActivity.Ref keyvalue, W
fEvent.Ref, lIconId FROM amWfUserChoice ORDER BY lUserChoiceId
```
#### Becomes:

SELECT Name, SQLName, Comment.memComment, WfActivity.Ref keyvalue, fEvent.Ref, Icon.Name FROM amWfUserChoice ORDER BY lUserChoiceId

In this example, *lIconId* has been replaced by *Icon.Name*.

## 12 Display the **Formatting** tab

13 Populate the **Column title** with the value *SQL name*

- 14 Save the script (**File/ Save script** menu)
- 15 Execute the script (**Actions/ Execute the script**)
- 16 View the result of the export: You obtain 1 file per query + 1 file per memo field and per record exported.

Make sure that the result of the export is consistent.

#### Storing the result of the export in a source control tool

This enables you to:

<sup>n</sup> Keep a trace of the database structure and customized data each time a change is made.

You can thus return to a previous status if necessary and make comparisons of different versions.

<sup>n</sup> Merging files modified by different persons.

# Note:

Merging different file versions is part of the base functionality of a source control tool.

Add the files obtained during the export processes to your source control tool.

# Important:

From now on, you must use these files as a starting point when making any modifications to the database structure or when customizing the database.

## **To store the result of the export in a source control tool:**

Refer to the documentation of your source control tool.

#### Creating test data

When making customizations, sometimes you need to use test data for working with development database but which is not useful to be stored in the source control.

For example, when creating an action, an author needs to be associated to it. The author is selected from the **Employees** table (amEmplDept). It is therefore necessary to have employee records in the development database. However, these employee records do not need to be customized. For this reason, the employees will not be stored in the source control.

We recommend that you create a test data set starting out from:

■ Data from the production database:

- <sup>n</sup> Records in the target tables (**Employees**, for example) and the links (**Author**, for example) in the tables to be customized (**Actions**, for example).
- <sup>n</sup> All or a selection of record in the tables required for tests.
- <span id="page-89-0"></span> $\blacksquare$  Other data, if necessary.

## <span id="page-89-1"></span> $\bullet$  Importing the data and structure of development databases

#### Synchronizing files from the source control on the development computers

Before customizing a database on their computers, the developers must create a database whose data is synchronized with the data on the source control.

## **To synchronize files from the source control on the development computers:**

- <span id="page-89-2"></span>1 Install and configure the source control tool
- 2 Synchronize the database structure files on the development computer

#### Check out the files from the source control

Each developer must identifier what they are going to modify and check out the corresponding files.

## <span id="page-89-3"></span>**To check out the files from the source control:**

Refer to the documentation of your source control tool.

Creating development databases and importing data to customize and test data

In order that each developer be able to customize the database independently, create a development database for each developer.

## **To create a development database:**

1 Create an empty shell with your DBMS

*Administration* guide, chapter *Creating, modifying and deleting an AssetCenter database*, section *Creating an empty shell with the DBMS*.

2 Create a DBMS login

*Administration* guide, chapter *Creating, modifying and deleting an AssetCenter database*, section *Creating an empty shell with the DBMS*/ *Creating a DBMS login*.

3 Create a connection to the empty shell

*Administration* guide, chapter *Creating, modifying and deleting an AssetCenter database*, section *Creating a connection with AssetCenter*.

4 Start AssetCenter Database Administrator

5 Open the <Connection name>.xml file synchronized from the source controll on the development computer (**File/ Open** menu, **Open database description file - create new database** option).

This file is obtained in the step Exporting the structure of the production database [page 84].

- 6 Start the database creation wizard (**Action/ Create database** menu).
- 7 Populate the pages of the wizard as follows (navigate through the wizard pages using the **Next** and **Previous** buttons):

**Generate SQL script / Create database** page:

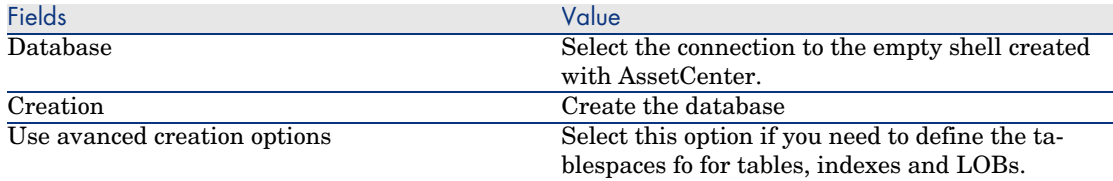

#### **Creation options** page:

# Note:

The tablespaces must be created beforehand using the DBMS.

## **Creation parameters** page:

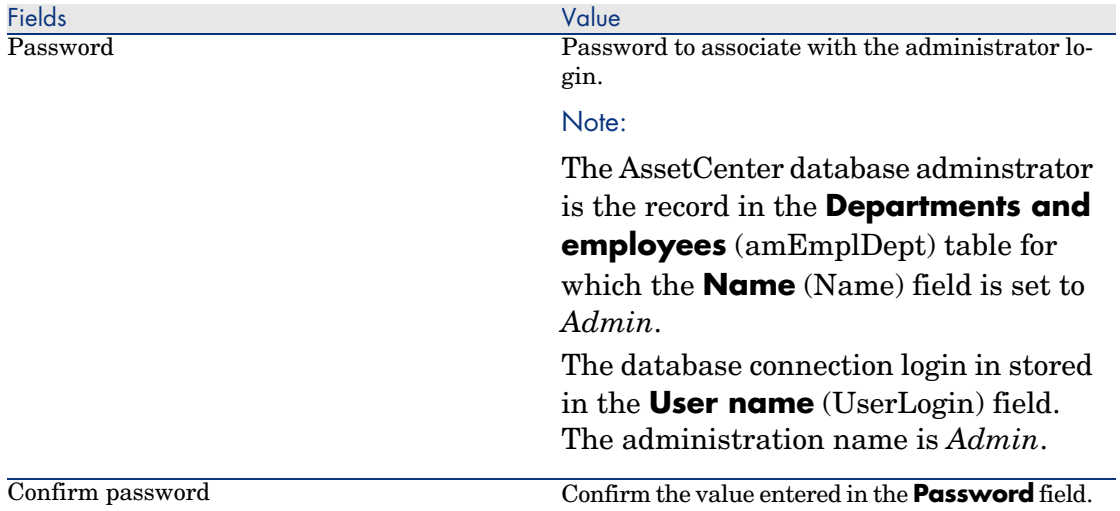

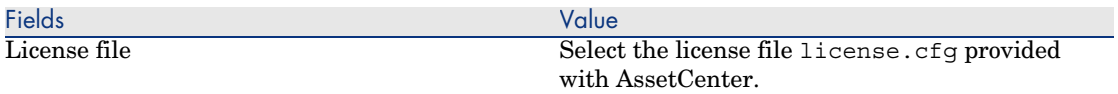

## **Create system data** page:

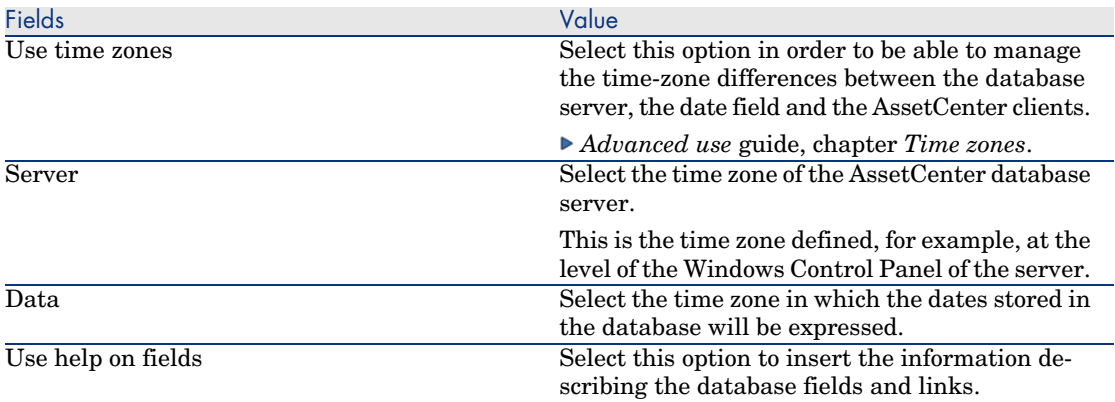

#### **Data to import** page:

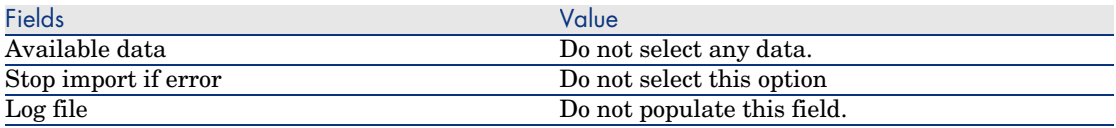

8 Execute the options defined using the wizard (**Finish** button).

## **To import the data to be customized in a development database:**

- 1 Start AssetCenter
- 2 Connect to the development database
- 3 Start the import function (**File/ Import**, **Import database** button, **Text** tab, **Open** button)
- 4 Select the *Edit/ Options* menu.
- 5 Clear the option **Do not import empty fields from the source database**
- 6 Confirm this setting (**OK** button)
- 7 Save the blank import script using the name of your choice (**File/ Save** menu).

# [Important:](#page-97-1)

Save regularly any modifications you make to the script.

# $Q$  Tip:

[You can also create your export script using th](#page-97-1)e custom.scx template provided with the sample data (**File/ Open script**)

This script is located in or around the  $C:\PP$  and Files\HP OpenView\AssetCenter 5.00 xx\datakit\custom folder.

 $\blacktriangleright$  The custom. scr script respects the indications in section Database customization - Tables to take into consideration [page 98].

- 8 Configure the script so that it imports the exported data files *Administration* guide, chapter *Import*.
- 9 For each file to be imported (1 for each file exported;  $\triangleright$  Database customization - Tables to take into consideration [page 98]):
	- 1 Add the file (**File/ Add**)
	- 2 Populate the pages displayed by the wizard, in particular:
		- Page 1: Select the options *First imported line contains column names* and *Separators*
		- Page 2: Select the option *Tab*
		- Page 3: Select the columns containing *Date* or *Date* + *Time* data and populate the **Type** field accordingly
	- 3 Select the target table: Main table matching the imported file
	- 4 Map the file to the table (**Edit/ Map**)
	- 5 Select the mapping *(file, target table)*
	- 6 Map the columns in the file to the fields in the target table (**Edit/ Properties** menu).

# $Q$  Tip:

The best is to use the  $\bullet$  button to automatically map the fields based on theire SQL names.

For certain fields, a *File*-type calculation formula must be created and mapped to the target field instead of the field.

This is case of the following fields in particular:

- **n** Memo fields
- **Data** fields (blbData)
- **script** fields (memScript)
- **n Definition** field in the **Functional rights** table
- **Period** field in the **Workflow events** table (amWfEvent)

When you use the  $\ddot{\bullet}$  button, the formulas are automatically created and associated with the correct field.

If you look at details of one of these formulas, you will see:

- **n Type of field** field: File
- **Main field** [field: Column nam](#page-97-1)e of the exported file indicating the file name storing the memo

For duration fields (their SQL names start with *ts* for timespan), you must also create a formula with the following features:

- <sup>n</sup> **Field type**: *Script*
- **Script**:  $RetVal = \{ \leq SQL \ name \ of \ the \ field \geq \} \ \& \ "s"$ Example: *RetVal = [tsDelay] & "s"*

Associate the calculate field you have just created with the target field (instead of the source field associated with it by default).

7 Define the keys recommended in the table Database customization - Tables to take into consideration [page 98] as the reconciliation keys for the main table and linked tables

Warning:

The **button does not automatically select the appropriate keys.** You must systematically verify them.

- 10 Save the script (**File/ Save** menu)
- 11 Verify the import settings (**Edit/ Option** menu)
- 12 Execute the script (**Importer** button)
- 13 Make sure that the result of the import is consistent.

## Important:

These instructions should suffice for all tables except for the workflow schemes, for which you will have to test the scripts in-depth to get them to work correctly.

#### **To import the test data in a development database:**

Create a new import script in the same way as for importing the data to customize.

## <sup>3</sup> Customizing the development databases

#### Customizing the structure of the development databases

The structure of the database may be modified by more than one developer at the same time.

## **For each individual developer, to customize the structure of the development database:**

- 1 Start AssetCenter Database Administrator
- 2 Connect to your intance of the development database (**File/Open/Open existing database** menu).
- 3 Modify the structure of the database
- 4 Save the modifications (**File/ Save** menu)

#### Customizing the data in the development databases

Th[e database data may be modified by m](#page-97-1)ore than o[ne developer at the save](#page-97-1) time.

## **To customize the data in a development database:**

- 1 Start AssetCenter
- 2 Connect to the development database (menu **File/ Open/ Open existing database**)
- 3 Modify the data in the development database

# $\overline{Q}$  Tip:

Populate the key recommended in the table Database customization - Tables to take into consideration [page 98] so that it enables you to identify the developer who created or modified the record.

You can, for example, start each identifier with a prefix for each developer.

# $\overline{Q}$  Tip:

When performing your tests, you may have to create temporary records. Don't forget to delete these temporary records.

If the number of these records ever becomes too greate, you may wish to consider creating separate test and development databases.

## <span id="page-95-1"></span><span id="page-95-0"></span>Exporting the data and structure of development databases

#### Exporting the data of the customized development databases

This operation must be performed for each development database that has been customized.

#### **To export the structure of a development database:**

- 1 Start AssetCenter Database Administrator
- 2 Connect to the development database (menu **File/ Open/ Open existing database**)
- <span id="page-95-2"></span>3 Export the database structure (**File/ Export the database structure**) to the [place where you sychronized the structure files](#page-84-0)

Exporting the customized data from the development databases

#### **To export the data of a development database:**

- 1 Start AssetCenter Export
- 2 Connect to your instance of the development database
- <span id="page-95-4"></span><span id="page-95-3"></span>3 For each script corresponding to data to be exported:
	- 1 Open the script (**File/ Open script**)
	- 2 Execute the script (**Actions/ Execute the script**)

Exporting the data to be customized from the production database [page 85]

#### Updating the files in the source control tool

When a developer finishes making their modifications, they check the exported files back into the source control.

If during the time they have been working on a file, the centrally stored version of the file in the source control has been updated by another user, they will have to merge the modifications before checking the file back in, so as not to overwrite the changes made by the other users.

The source control tool can be used in conjunction with a *diff and merge* tool, which highlights the modifications made between successive versions.

## Importing data and structure into the production database

#### Creating a test database and importing the merged customized data

When every developer has customized their development database, and the results have been placed back in the source control, you must verify the

application of the new structure and importing the customized data in a test database.

#### <span id="page-96-0"></span>**[To create a test database with an up-](#page-89-3)to-date structure:**

Proceed in the same way as in the step Creating development databases and importing data to customize and test data [page 90].

#### **To import the customized data into the test database:**

<span id="page-96-1"></span>Proceed in the same way as in the step Creating development databases and importing data to customize and test data [page 90].

## **To import the test data into the test database:**

Proceed in the same way as in the step Creating development databases and importing data to customize and test data [page 90].

#### Testing the test database

Make sure the structure of the database matches the customizations made in the development databases.

Also test one or more customized objects in the development databases.

In the case of actions, for example, execute one or two actions to check whether they function correctly.

#### Applying the customized structure to the production database

If the tests on the test database are successful, you can update the production database.

#### **To apply the customized structure to the production database:**

- 1 Start the source control tool
- 2 Synchronize the folder containiing the structure files and data
- 3 Start AssetCenter Database Administrator
- 4 Open the production database
- 5 Select **Action/ Integrate a customization**
- 6 Select the **Integrate from a database description file** option
- 7 **Working folder**: Temporary folder of your choice.
- 8 **Source file**: Full path of the structure file, <Database name>.xml, that you have synchronized (do not select the file, <Database name> xx.xml)
- 9 Click **Integrate**
- 10 Once the integration is performed, make sure the customizations have been correctly made in your production database

<span id="page-97-0"></span>Importing the customized data in the production database

#### **To import the customized data into the test database:**

Proceed in the same way as in the step Creating development databases and importing data to customize and test data [page 90].

## References: Customizable tables

<span id="page-97-1"></span>The following is a list of customizable objects.

For each of these objects, the related tables are indicated.

For each of these tables, a recommended reconciliation key is given as are the useful 1 links (Memo links and Images links are not given).

# **Q** Tip:

During an import, the order of the tables is important because certain imported records reference records in other tables that must already exist. The order of the tables listed below must respect the dependencies between tables.

#### **Table 3.3. Database customization - Tables to take into consideration**

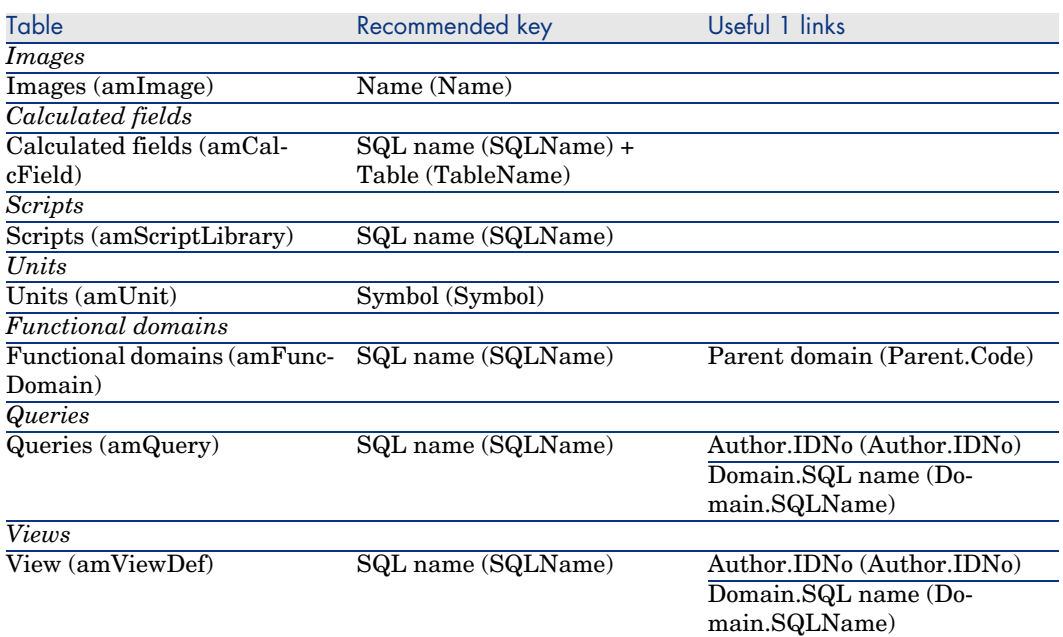

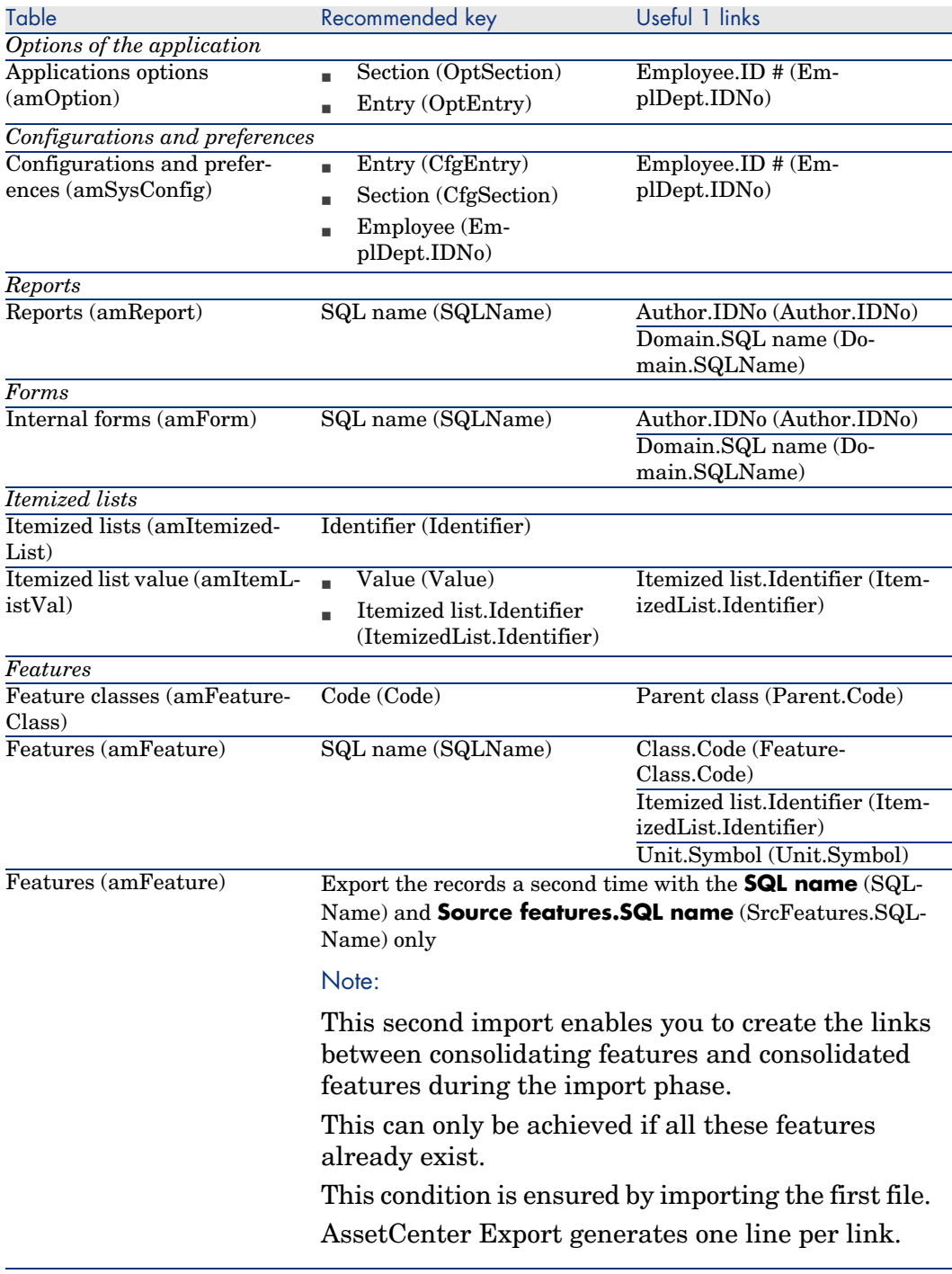

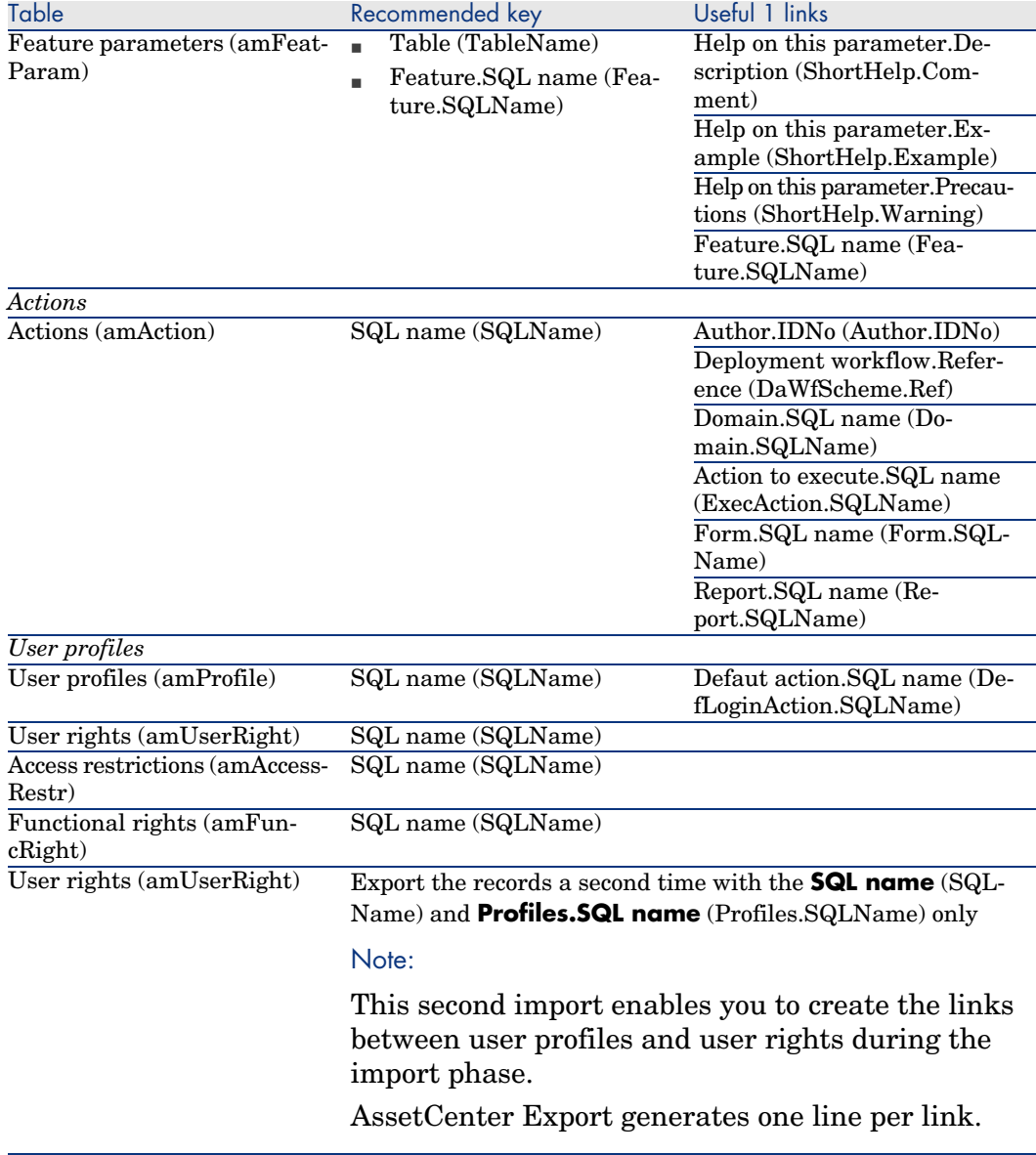

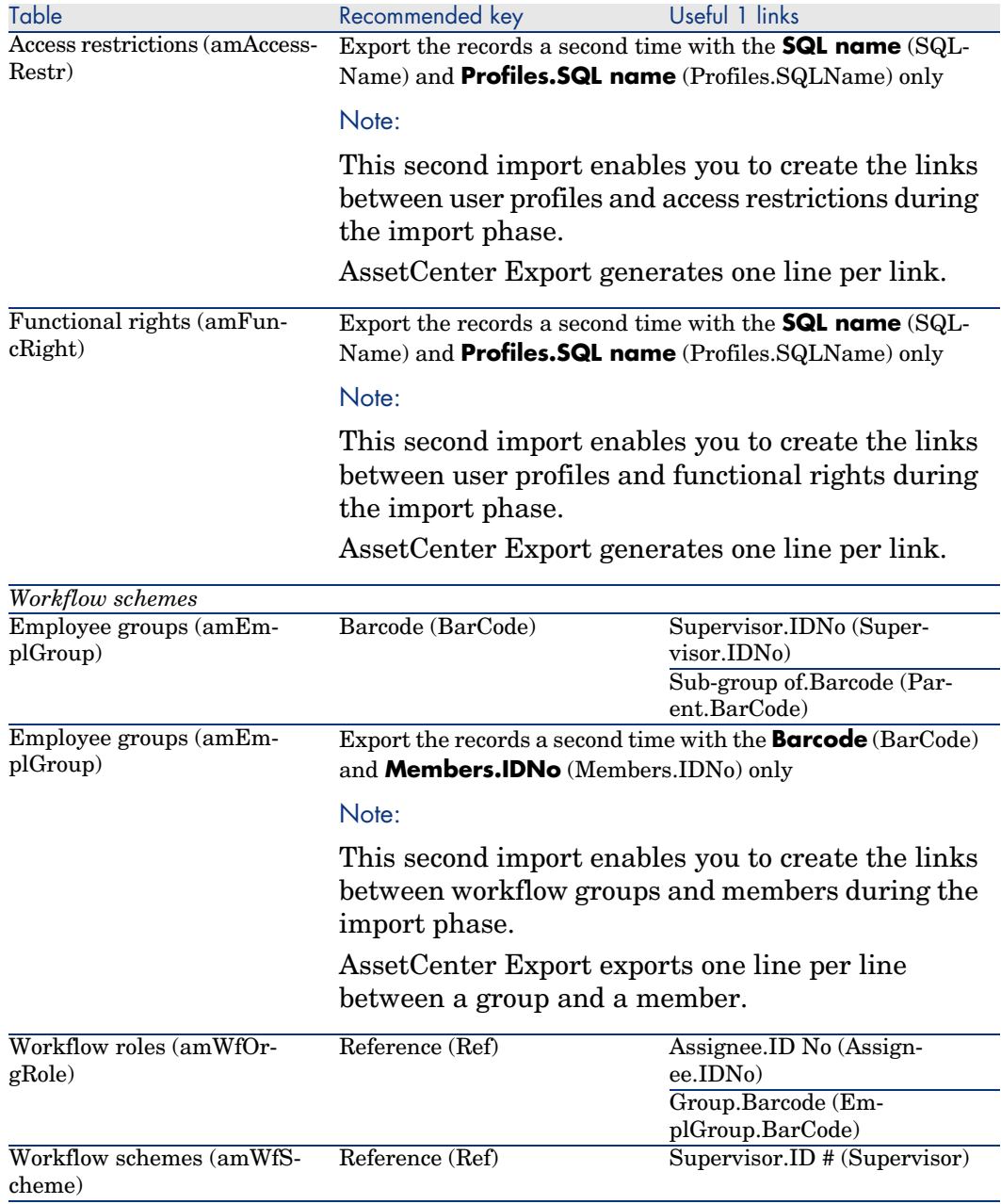

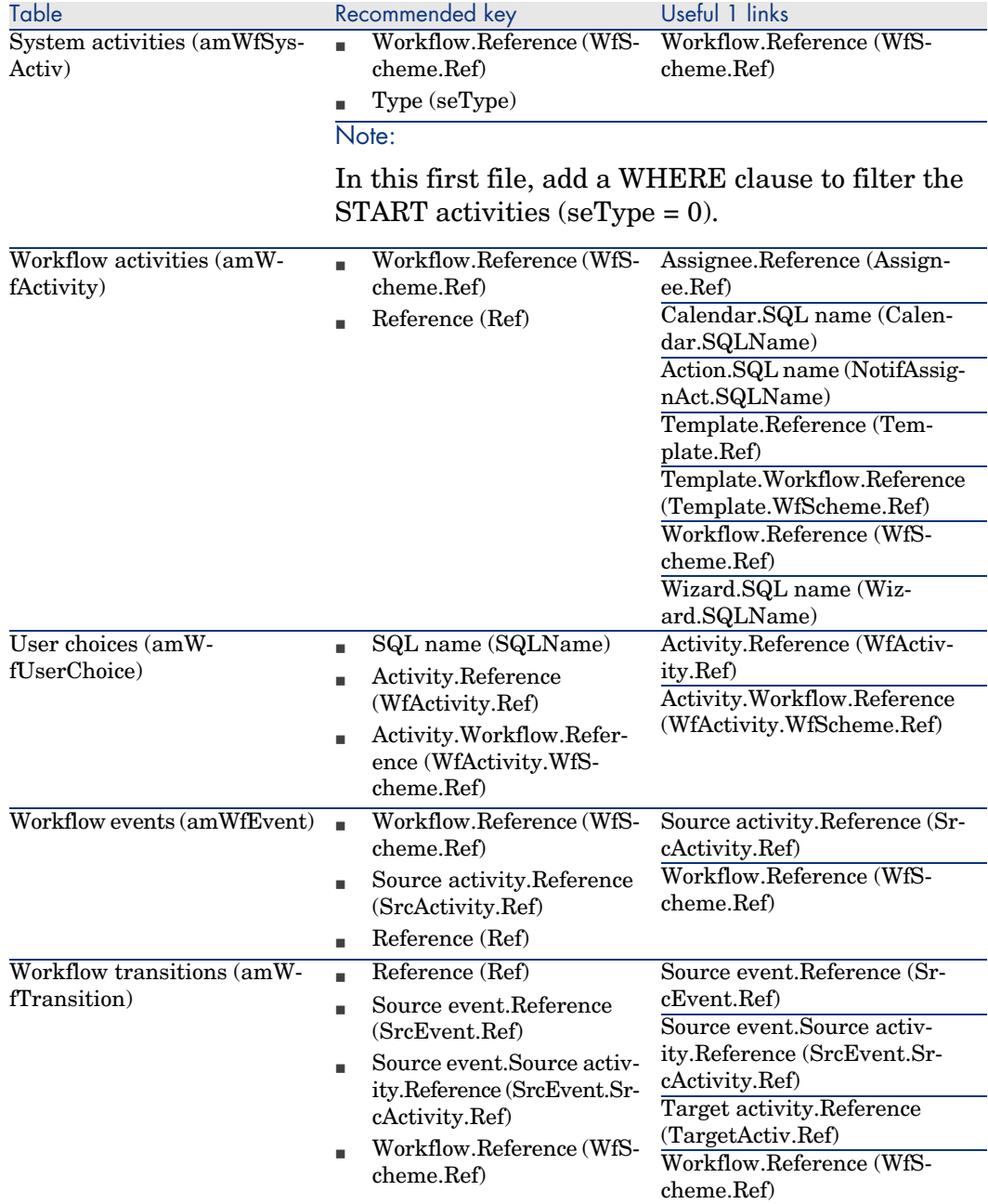

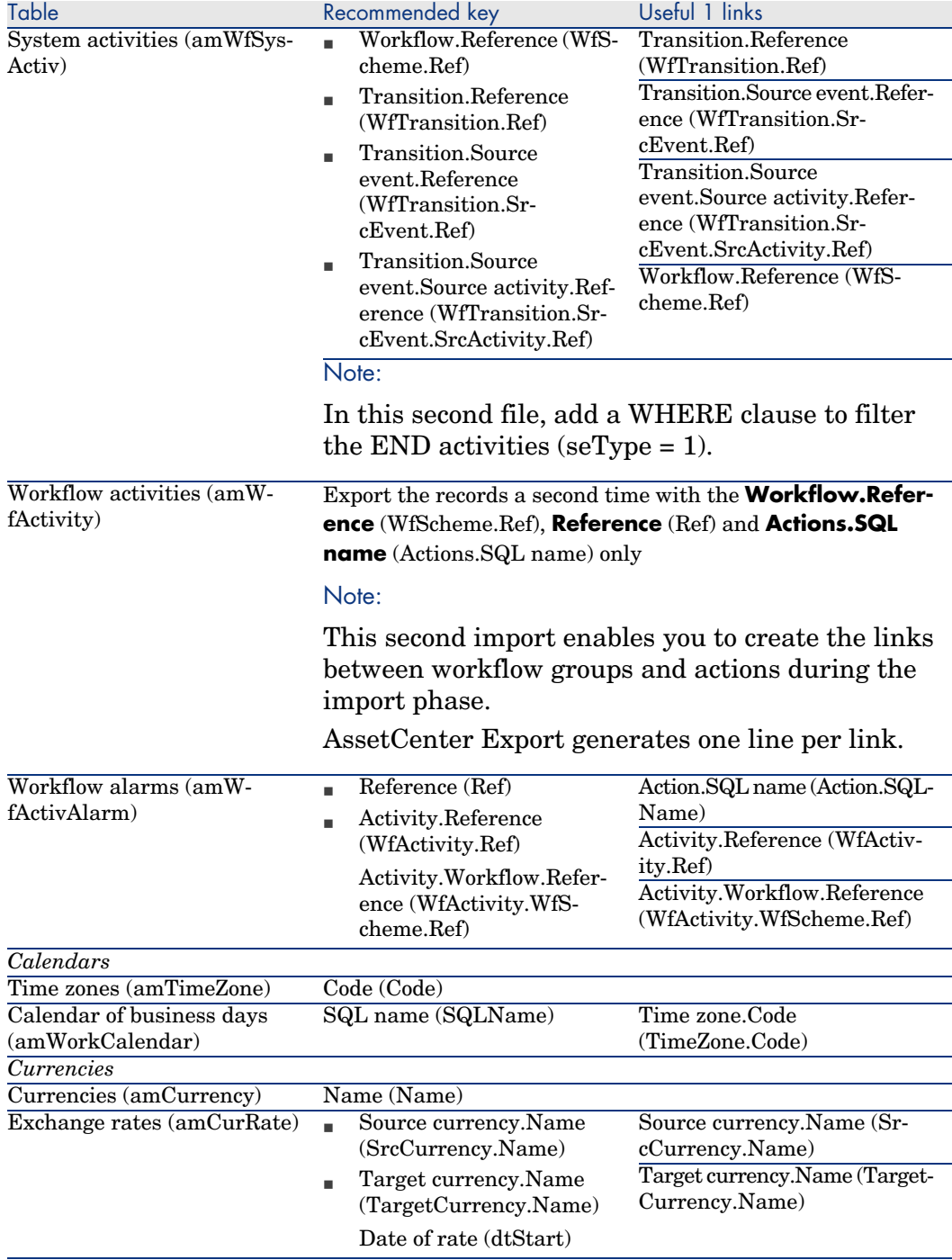

## **Remarks: Choice of reconciliation keys**

The choice of reconciliations keys is tricky:

- <sup>n</sup> You may not use a primary key as a reconciliation key. In effect, each developer will be generating primary keys that are specific to their own development databases. However, these identifiers will be different once they are imported into the production database (you cannot import a primary identifier; AssetCenter generates them automatically during the import process).
- <sup>n</sup> You require a reconciliation key that will enable you to update the records in the production database whenever it is customized again in the future. Example:
	- 1 During an initial round of customizations, a developer creates a new action, *A1*, in a development database.

The primary key of the action is *PK1* and its SQL name *SQL1*.

- 2 When it is imported into the production database, the primary key of the action *A1* automatically changes (*PK2*). However, its SQL name remains the same (*SQL1*).
- 3 During a subsequent round of customizations, a developer modifies the action *A1* in a development database.

The primary key of the action is *PK1* and its SQL name *SQL1*.

4 When it is imported into the production database, the action *A1* is identifed in the production database by its SQL name (*SQL1*), which is used as a reconciliation key. The record describing the action *A1* is updated.

# 4 Database options

Certain options specifically concern a database.

They are common to all client computers connecting to the database.

This chapter explains the options in question and how to configure them.

# To configure the database options

2

- 1 Launch AssetCenter.
	- Warning:

Only the *Admin* user and users for which the *Administration rights* option has been selected are able to configure the database options.

Connect to the database (**File/Connect to database** menu).

- 3 Display the list of database options (**Administration/Database options** menu).
- 4 Select the option to modify.
- 5 Proceed using one of the following methods:
	- <sup>n</sup> Double click the value of the option in the **Current value** column.
	- <sup>n</sup> Press **Shift** + **Space bar**.
- 6 The value can be modified in different ways:
	- <sup>n</sup> If the value is part of a list: Select the value from the list.
- <sup>n</sup> If the value is entered freely and is on one single line: Enter the value in the **Current value** column.
- $\blacksquare$  If the value is entered freely and is over several lines: enter the value in the edit zone at the bottom of the option window.

# $\overline{Q}$  Tip:

If this window is not shown, place the mouse pointer over the lower edge of the options window until the split pointer appears, then drag it upwards.

- 7 Validate the options (**OK** button).
- 8 Have the users reconnect to the database in order for the new options to be taken into account at the level of their AssetCenter client.

# Database option configuration window

Note:

Values displayed in black cannot be modified.

Values displayed in black can be modified.

The **Default value** column indicates the standard values for reference.

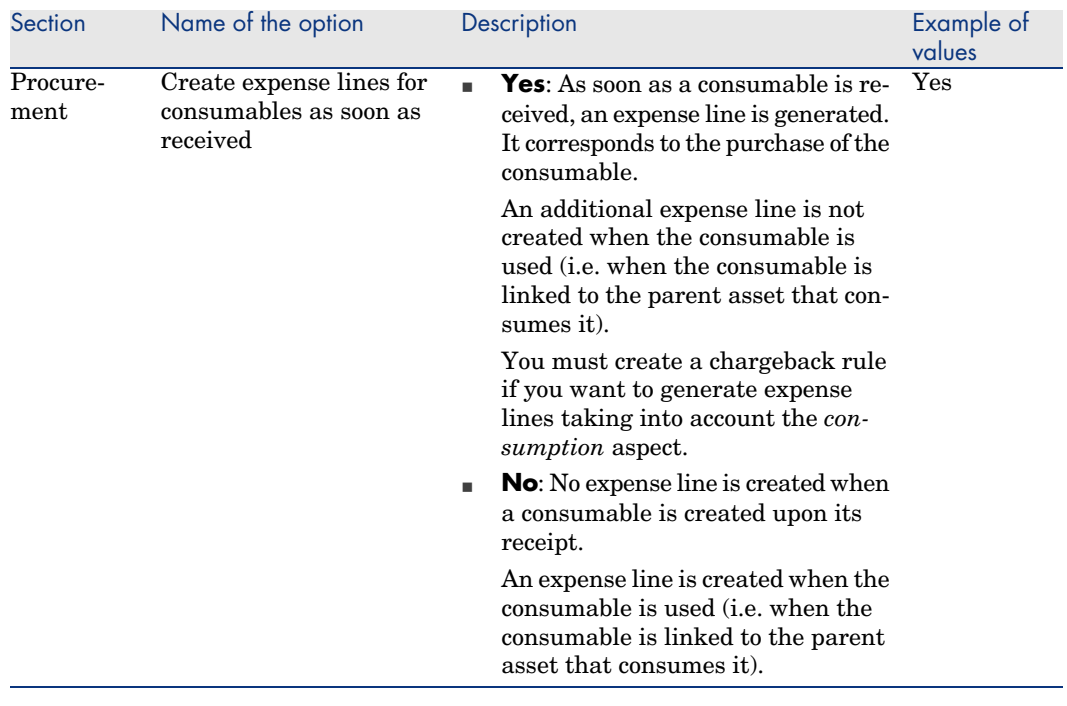

## **Table 4.1. Database options - Description of the available options**

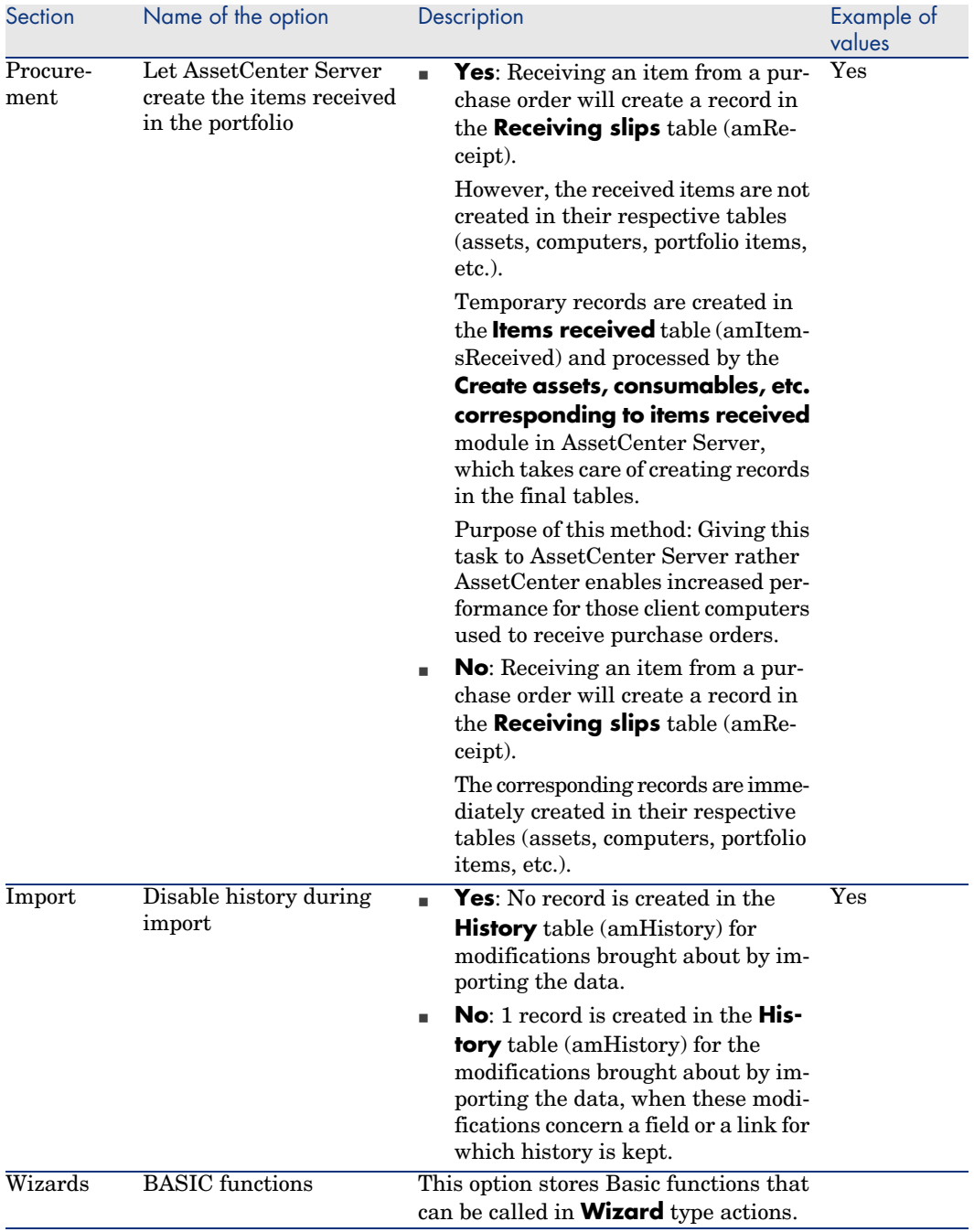
<span id="page-108-0"></span>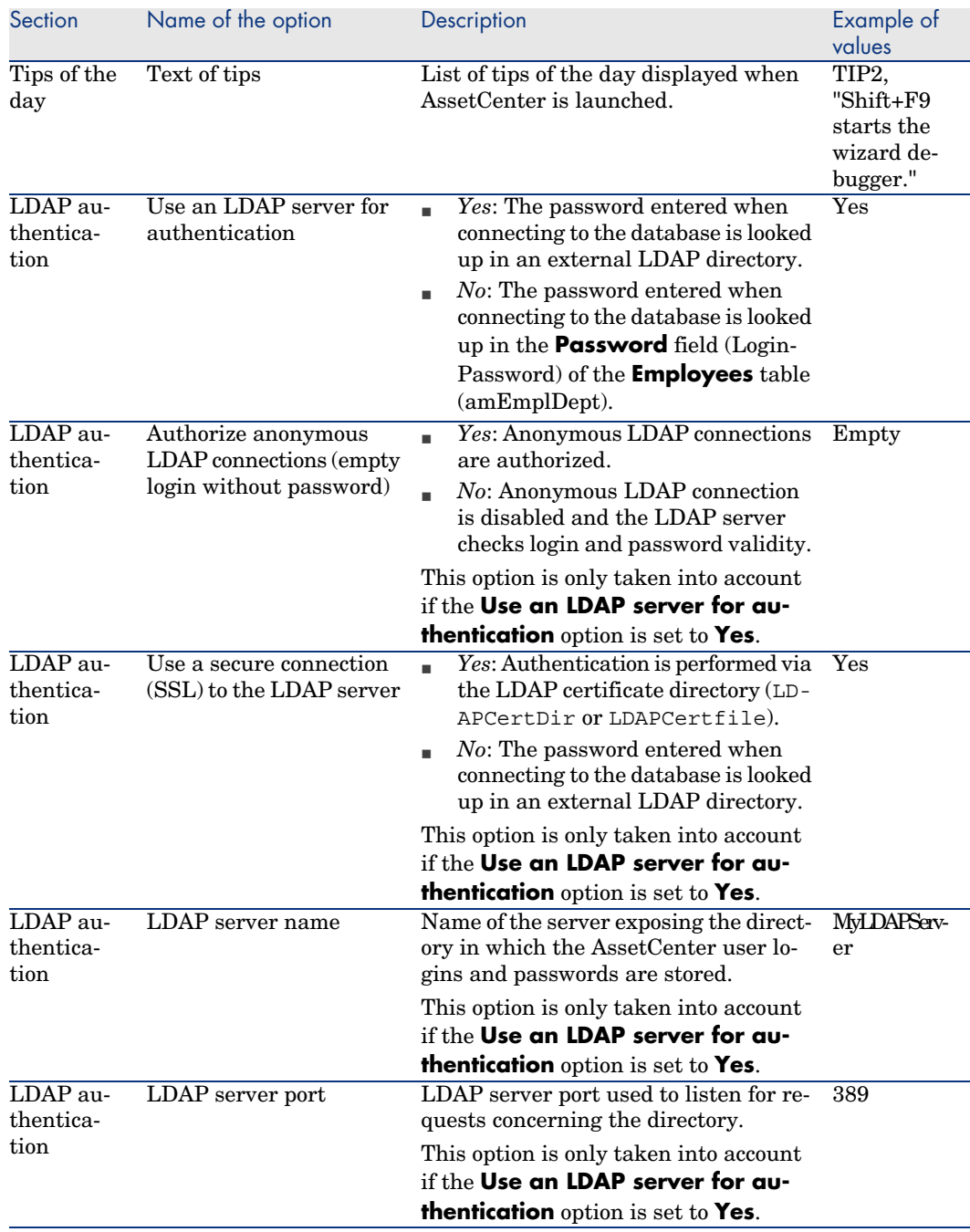

<span id="page-109-1"></span><span id="page-109-0"></span>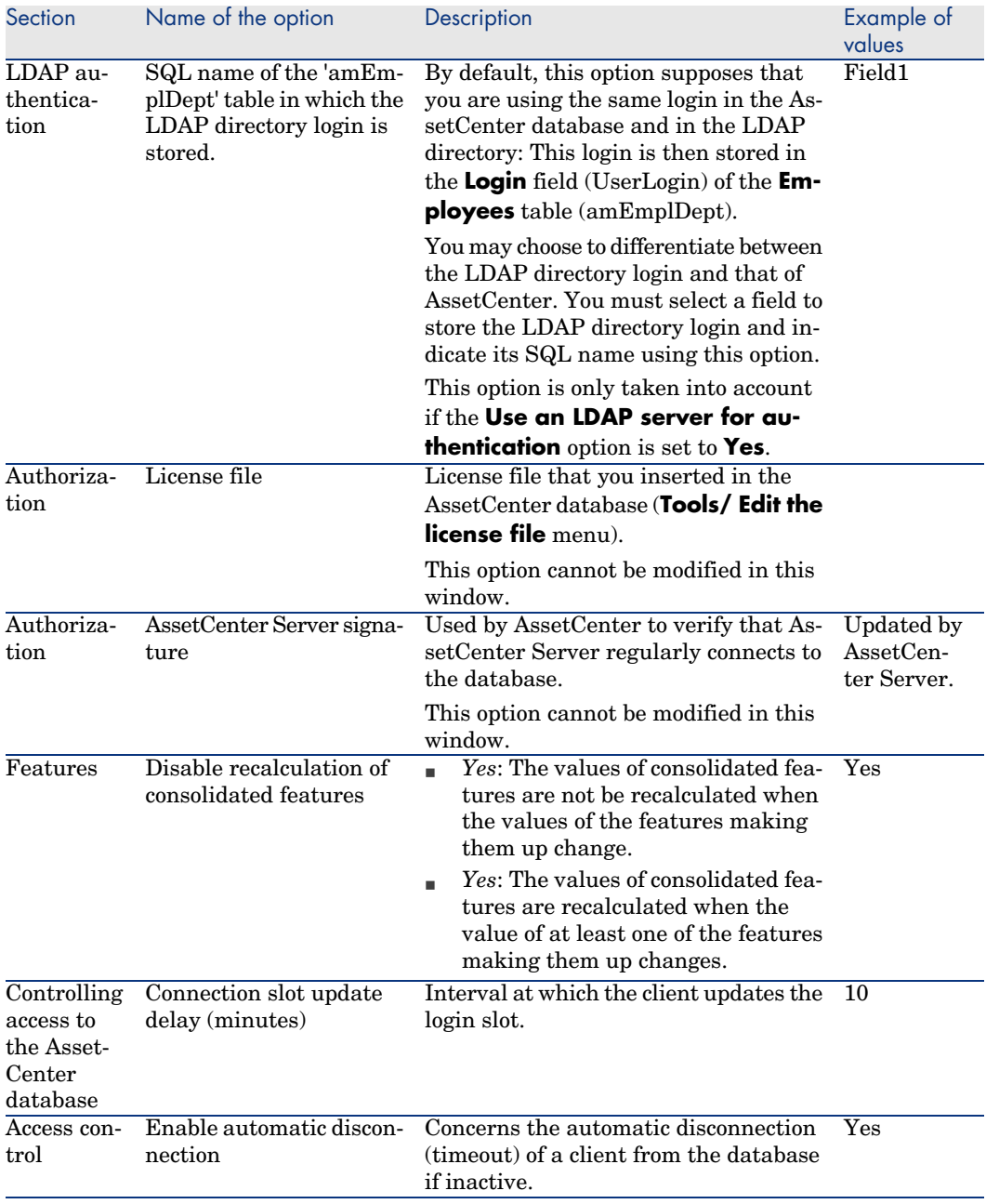

<span id="page-110-5"></span><span id="page-110-4"></span><span id="page-110-3"></span><span id="page-110-2"></span><span id="page-110-1"></span><span id="page-110-0"></span>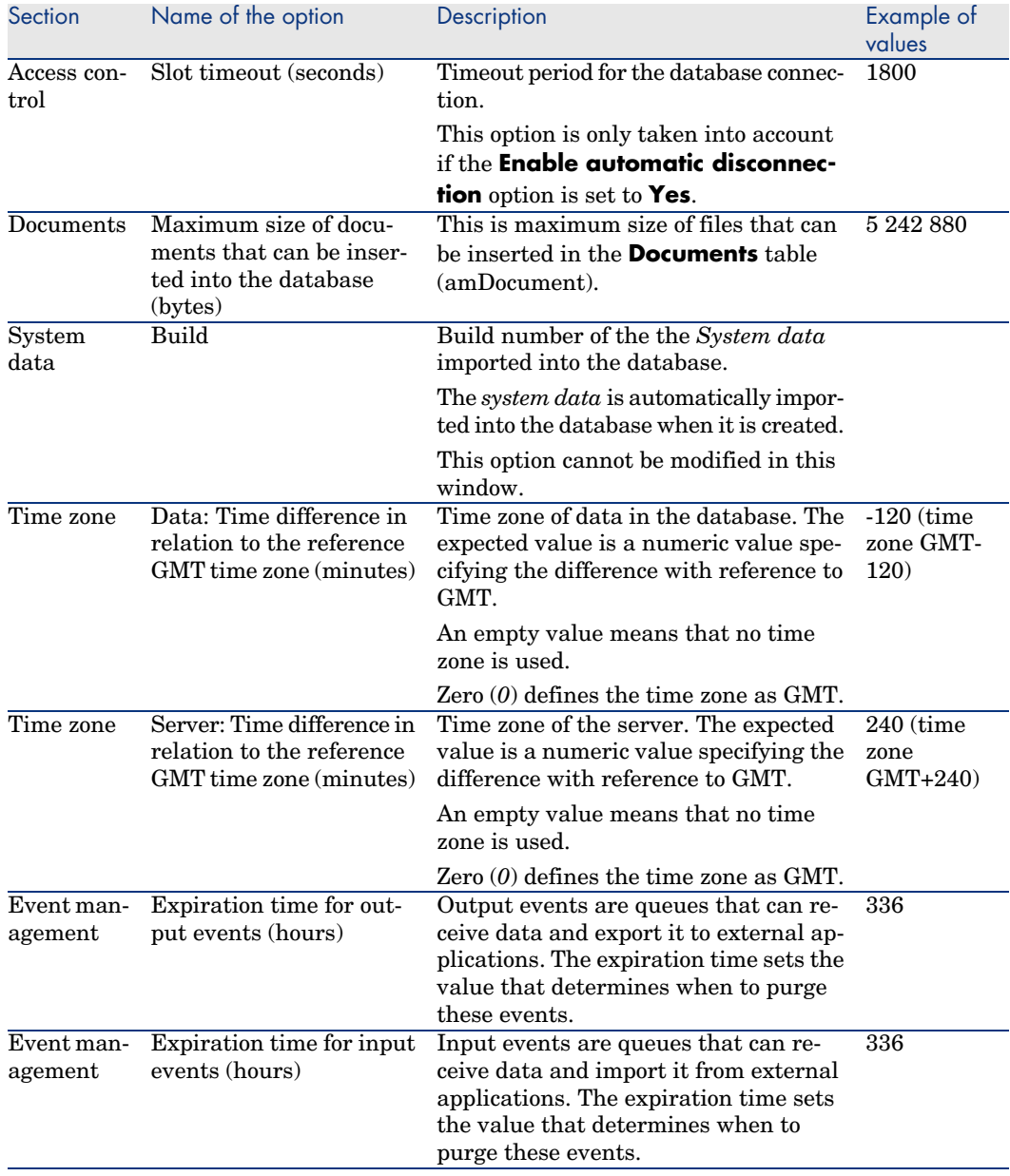

<span id="page-111-0"></span>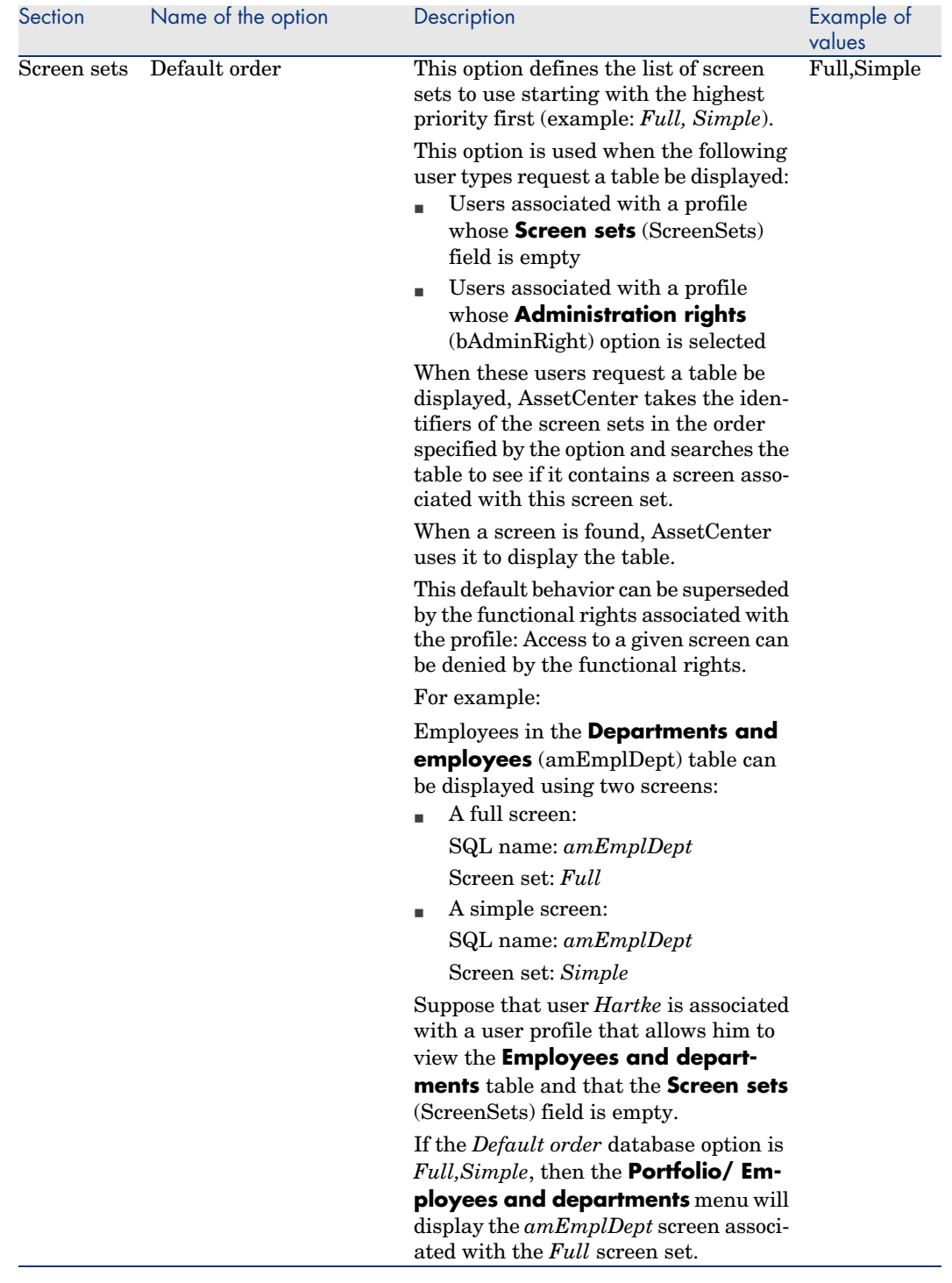

<span id="page-112-2"></span><span id="page-112-1"></span><span id="page-112-0"></span>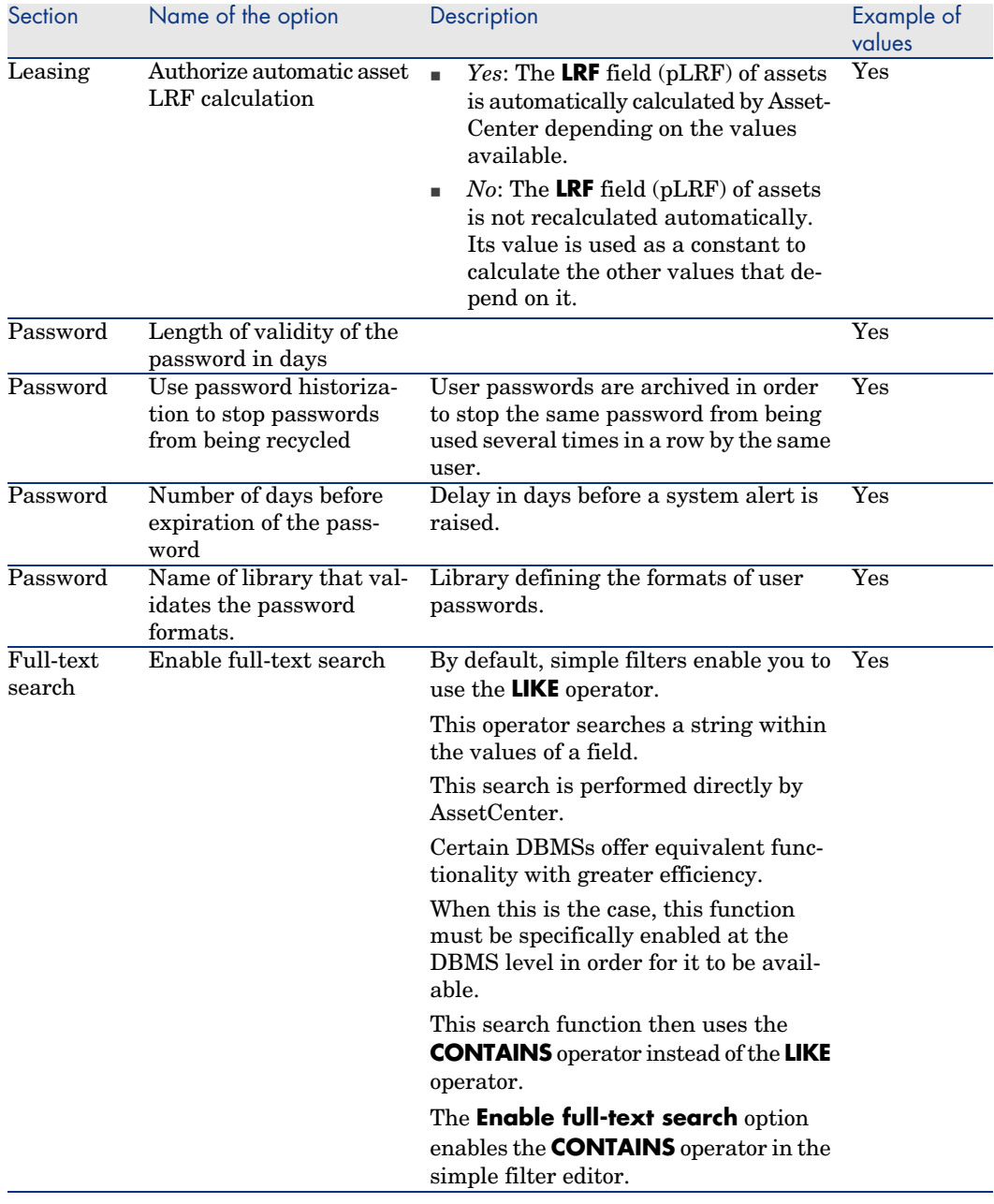

*114 | AssetCenter 5.0 - Tailoring*

# Indexes

& (special characte[r\), 4](#page-46-0)3 < (special character[\), 4](#page-52-0)3

## **A**

Access control Options, 110 Access restrictions Exclusions, 41 Action buttons, [52](#page-19-0) Actions Action buttons - creation, 52 Activate modules (menu), 16 Add a field (menu), 47 Add a page (menu), 53 Add a parent link (menu), 49 Add a screen (menu), 50 Add a table (menu), 47 Add features (option), 47 Add linked record (menu), 48 Administration rights (option), 105 Apply (button), 20 AssetCenter Database Administrator (See Also Customizing databases) AssetCenter Server signature (option), 110 Authorization - options, 110

Authorize automa[tic a](#page-20-0)sset LRF calculation (option), 113

#### **B**

B (HTML [tag](#page-77-0)), 4[3](#page-40-0) BASIC functions (option)[, 10](#page-42-0)8 Basic functions - option[s, 1](#page-17-0)08 Basic - options, 108 bin (files), 78 Build (option), 111 Buttons, 44 Customizatio[n, 2](#page-40-1)1

#### **C**

Calculated fields Default values, 41 cfg (files), 78 Configure object (menu), 43 Configure tabs (menu), 18 Connection - slots - options, 110 Connection slot update delay (option), 110 Consolidated features - options, 110 , 110 Consumables - options, 107 Counter names, 41 Counters

Default values, [41](#page-51-0) Names - [spe](#page-43-0)cial characters, 41 Create ex[pens](#page-46-1)e lines for consumables as soon as received (option), 107 Create view from c[urre](#page-65-0)nt window (menu), 27 Customiz[atio](#page-46-1)n, 15-21 General options, 19 Modules, 15 Toolbar, 1[6](#page-64-0) Customize toolba[r \(m](#page-64-1)enu), 16 , 16 Customizi[ng da](#page-45-0)[taba](#page-34-0)ses, 33-66 Action [butt](#page-63-0)[ons,](#page-52-1) 52 Buttons, [44](#page-49-0) Fields, [47](#page-46-2) Fields, links and indexes, 38 Important note, 66 Index, 47 Links, 47 Modifications Backing up, [65](#page-62-0) Control, 65 Languages, 65 Objects, 46 , 35 Pages, 64 , 53 Screens, [50 , 44](#page-104-0) Tables, 47 , 36

#### **D**

Data: Time differenc[e in](#page-39-0) relation to the reference GMT time zo[ne \(o](#page-111-0)ption), 111 Database objects, 63 Database options (See Databases) Database options (menu), 105 Databases (See Also Customizing databases) Automatic disconnection -options, 110 Options, 105-113 Configuration, 105 Configuration - window, 106 Restrictions, 105 Default (parameter), 40 Default order (option), 112 Default values

Access restrictions[, 41](#page-110-0) Calculated fields, 41 Counter[s, 4](#page-77-1)1 Description - errors, 42 Links to the Comments table, 41 Detail screens (See Screen) [Det](#page-109-0)ail windows (See Screens) Disable history during import (o[ption](#page-112-0)), 108 Disable recalculation of consolidated f[eatu](#page-41-0)res (option), 110 Display languages [A](#page-110-1)dding objects to a database, 65 Documents - options, 111 [Dro](#page-110-2)p current view (menu), 28 dsd (files), 78

## **E**

Enable automatic disconnection (optio[n\),](#page-41-1) 110 Enable full-text se[arc](#page-37-0)h (option), 113 Execution error - [Typ](#page-40-2)e error (error), 42 Expense line[s - o](#page-46-1)ptions, 107 Expiration time for [inp](#page-38-0)ut events (option), 111 Expiration time for output [eve](#page-41-2)[n](#page-42-1)ts (option), 111

## **F**

Field 'XXX' unknown in '[XXX' \(](#page-112-1)error), 42 Fields (See Also Help on fields and links) Customizatio[n, 3](#page-18-0)8 Default value, 41 Insertion, 47 Filtre (parameter), 39 FONT COLOR (HTML tag), 43 FONT FACE (HTML tag), 42 FONT SIZE=+n (HTML tag), 43 FONT SIZE=-n (HTML tag), 43 Formatting (parameter), 39 Full-text search - options, 113

## **G**

General options, 19

## **H**

Help on fields [and](#page-42-2) links Reserved characters, 43 Help on fields an[d link](#page-107-0)s - recognized HTML tags Editing, 42 Hierarchic t[able](#page-46-1)s, [49](#page-37-1) Historized (parameter)[, 38](#page-110-3) History - options, 108 HR (HTML tag), 43 HSplitControl (object separator), 63

## **I**

I (HTML tag), 43 Icons (See Toolbar) Import - options, [108](#page-112-2) Index Customization, 38 Insertion, 47 Input events - o[ptio](#page-42-3)ns, 111 Irrelevance (parameter), 39

## **L**

LDAP - options, 109 LDAP server name (option), 109 LDAP server port [\(opt](#page-37-0)ion), 109 Leasing - LRF - o[ptio](#page-40-2)ns, 113 Leasing - opt[ions](#page-46-1), 113 Let AssetCenter Server create the items received in the portfolio (option), 108 LI (HTML tag), 43 License File stored in the database, 110 License file (option), 110 License - options, 110 Links (See Also Help on fields and links) Customization, 38 Default value, 41 Insertion, 47

#### **M**

Mandatory (parameter), 39

Maximum size of documents that can be inserted into the database (option), 111 Modify curr[ent](#page-52-1) view ([men](#page-63-0)u), 28 Modules, 15

#### **N**

Non breaking space (special character), 43

# **O**

Output events - options, [111](#page-107-1)

# **P**

Pages Adding to a screen, 64 Creation, 53 Passwords - optio[ns,](#page-43-1) 109 Procurement - opt[ions](#page-63-0), 108

# **R**

Read only (parameter), 38 Receiving slips - [optio](#page-37-2)ns, 108 Reinitialize screens ([menu](#page-110-4)), 15 Reset (button), 20

## **S**

Save dat[abas](#page-109-1)e configuration (menu), 44 Screens Customization, 44 Pages - [add](#page-77-2)ing, 64 Screen se[ts -](#page-77-3) options, 112 Server: Time difference in relation to the reference G[MT t](#page-110-5)ime zone (option), 111 Size (parameter), 38 Slot timeout (option), 111 Special characters, 41 SQL name of the 'amEmplDept' table in which the LDAP directory login is stored (option), 110 SQL names Database objects - conflicts, 66 str (files), 78 stt (files), 78 System data Options, 111

## **T**

Tables Creation, [47](#page-15-0) Customizat[ion,](#page-16-0) 36 Tabs, 18 Test databases, 7[5-79](#page-15-1) Customization, [75](#page-16-1) Tests (See [Test](#page-17-1) databases) Text of tips (option), 109 Time zones, [92](#page-16-2) Time zones - o[ptio](#page-16-3)ns, 111 Tips of the day - options, 109 Toolbar Buttons Adding, 16 Del[etion](#page-108-0), 17 Moving, 17 Custom[izat](#page-77-4)ion, 16 Default toolbar, 17 Position, 18 Separators A[dding,](#page-24-0) 17 Deletion, 17 Tools (See T[oolb](#page-26-0)ar)

#### **U**

Use an LD[AP](#page-26-1) [serv](#page-26-2)er for authentication (option), 1[09](#page-27-0) Use ti[me zo](#page-26-3)nes (option), 92 usr (files), 78

## **V**

Validity (parameter), 36 Views, 25-28 Buttons - associating, 29 Creating, 27 Definition, 26 Deletion, 27 Displaying, 27 Editing, 28 List, 27 Modifying, 28 Query wizard, 27 VSplitControl (object separator), 63

#### **W**

wiz (files), 78 Wizards - options, 108

#### **X**

xml (files), 78